# User Guide

© Copyright 2016, 2018 HP Development Company, L.P.

Bluetooth is a trademark owned by its proprietor and used by HP Inc. under license. Intel, Celeron, and Pentium are trademarks of Intel Corporation in the U.S. and other countries. Windows is either a registered trademark or trademark of Microsoft Corporation in the United States and/or other countries.

The information contained herein is subject to change without notice. The only warranties for HP products and services are set forth in the express warranty statements accompanying such products and services. Nothing herein should be construed as constituting an additional warranty. HP shall not be liable for technical or editorial errors or omissions contained herein.

Third Edition: June 2018

First Edition: September 2016

Document Part Number: 905788-003

#### **Product notice**

This guide describes features that are common to most products. Some features may not be available on your computer.

Not all features are available in all editions or versions of Windows. Systems may require upgraded and/or separately purchased hardware, drivers, software or BIOS update to take full advantage of Windows functionality. Windows 10 is automatically updated, which is always enabled. ISP fees may apply and additional requirements may apply over time for updates. Go to <a href="http://www.microsoft.com">http://www.microsoft.com</a> for details.

To access the latest user guides, go to <a href="http://www.hp.com/support">http://www.hp.com/support</a>, and follow the instructions to find your product. Then select **User Guides**.

#### Software terms

By installing, copying, downloading, or otherwise using any software product preinstalled on this computer, you agree to be bound by the terms of the HP End User License Agreement (EULA). If you do not accept these license terms, your sole remedy is to return the entire unused product (hardware and software) within 14 days for a full refund subject to the refund policy of your seller.

For any further information or to request a full refund of the price of the computer, please contact your seller.

#### Safety warning notice

**WARNING!** To reduce the possibility of heat-related injuries or of overheating the computer, do not place the computer directly on your lap or obstruct the computer air vents. Use the computer only on a hard, flat surface. Do not allow another hard surface, such as an adjoining optional printer, or a soft surface, such as pillows or rugs or clothing, to block airflow. Also, do not allow the AC adapter to come into contact with the skin or a soft surface, such as pillows or rugs or clothing, during operation. The computer and the AC adapter comply with the user-accessible surface temperature limits defined by the International Standard for Safety of Information Technology Equipment (IEC 60950).

## Processor configuration setting (select products only)

IMPORTANT: Select products are configured with an Intel® Pentium® N35xx/N37xx series or a Celeron® N28xx/N29xx/N30xx/N31xx series processor and a Windows® operating system. If your computer is configured as described, do not change the processor configuration setting in msconfig.exe from 4 or 2 processors to 1 processor. If you do so, your computer will not restart. You will have to perform a factory reset to restore the original settings.

# **Table of contents**

| i dett | ing started                                              | ••••• |
|--------|----------------------------------------------------------|-------|
|        | Important information about Microsoft Windows            | 1     |
|        | Best practices                                           | 1     |
|        | More HP resources                                        | 2     |
| 2 Gett | ting to know your computer                               | 4     |
|        | Locating hardware                                        | 4     |
|        | Locating software                                        | 4     |
|        | Right side                                               | 5     |
|        | Left side                                                | e     |
|        | Display                                                  | 8     |
|        | Keyboard area                                            | 9     |
|        | TouchPad                                                 | 9     |
|        | Lights                                                   | 10    |
|        | Speakers                                                 | 11    |
|        | Special keys                                             | 12    |
|        | Action keys                                              |       |
|        | Labels                                                   | 14    |
| 3 Coni | necting to a network                                     | 16    |
|        | Connecting to a wireless network                         | 16    |
|        | Using the wireless controls                              | 16    |
|        | Airplane mode key                                        | 16    |
|        | Operating system controls                                | 16    |
|        | Connecting to a WLAN                                     | 17    |
|        | Using HP Mobile Broadband (select products only)         | 18    |
|        | Using GPS (select products only)                         | 18    |
|        | Using Bluetooth wireless devices (select products only)  | 18    |
|        | Connecting Bluetooth devices                             | 19    |
|        | Connecting to a wired network—LAN (select products only) | 19    |
| 4 Enjo | ying entertainment features                              | 20    |
|        | Using the camera                                         | 20    |
|        | Using audio                                              | 20    |
|        | Connecting speakers                                      | 20    |
|        | Connecting headphones                                    | 20    |

|          | Connecting headsets                                                                        | 21  |
|----------|--------------------------------------------------------------------------------------------|-----|
|          | Using sound settings                                                                       | 21  |
|          | Using video                                                                                | 21  |
|          | Connecting video devices using an HDMI cable (select products only)                        | 21  |
|          | Setting up HDMI audio                                                                      | 22  |
|          | Discovering and connecting to Miracast-compatible wireless displays (select products only) | 23  |
| 5 Naviga | ting the screen                                                                            | 24  |
|          | Using TouchPad and touch screen gestures                                                   | 24  |
|          | Tap                                                                                        | 24  |
|          | Two-finger pinch zoom                                                                      | 25  |
|          | Two-finger slide (TouchPad only)                                                           | 25  |
|          | Two-finger tap (TouchPad only)                                                             | 25  |
|          | Four-finger tap (TouchPad only)                                                            | 26  |
|          | Three-finger swipe (TouchPad only)                                                         | 26  |
|          | One-finger slide (touch screen only)                                                       | 26  |
|          | Using an optional keyboard or mouse                                                        | 27  |
|          | Using an on-screen keyboard (select products only)                                         | 27  |
| 6 Managi | ing power                                                                                  | 28  |
|          | Using Sleep and Hibernation                                                                | 28  |
|          | Initiating and exiting Sleep                                                               | 28  |
|          | Initiating and exiting Hibernation (select products only)                                  | 29  |
|          | Shutting down (turning off) the computer                                                   | 29  |
|          | Using the Power icon and Power Options                                                     | 30  |
|          | Running on battery power                                                                   | 30  |
|          | Using HP Fast Charge (select products only)                                                | 30  |
|          | Displaying battery charge                                                                  | 31  |
|          | Finding battery information in HP Support Assistant (select products only)                 | 31  |
|          | Conserving battery power                                                                   | 31  |
|          | Identifying low battery levels                                                             | 31  |
|          | Resolving a low battery level                                                              | 32  |
|          | Resolving a low battery level when external power is available                             | 32  |
|          | Resolving a low battery level when no power source is available                            | 32  |
|          | Resolving a low battery level when the computer cannot exit Hibernation                    | 32  |
|          | Factory-sealed battery                                                                     | 32  |
|          | Running on external power                                                                  | 32  |
| 7 Mainta | ining your computer                                                                        | 34  |
|          | Improving performance                                                                      | 3/1 |

|       | Using Disk Defragmenter                                               | 34 |
|-------|-----------------------------------------------------------------------|----|
|       | Using Disk Cleanup                                                    | 34 |
|       | Using HP 3D DriveGuard (select products only)                         | 34 |
|       | Identifying HP 3D DriveGuard status                                   | 35 |
|       | Updating programs and drivers                                         | 35 |
|       | Cleaning your computer                                                | 35 |
|       | Cleaning procedures                                                   | 35 |
|       | Cleaning the display                                                  | 36 |
|       | Cleaning the sides or cover                                           | 36 |
|       | Cleaning the TouchPad, keyboard, or mouse (select products only)      | 36 |
|       | Traveling with or shipping your computer                              | 36 |
| 8 Sec | curing your computer and information                                  | 38 |
|       | Using passwords                                                       | 38 |
|       | Setting Windows passwords                                             | 38 |
|       | Setting Setup Utility (BIOS) passwords                                | 39 |
|       | Using Windows Hello (select products only)                            | 39 |
|       | Using Internet security software                                      | 40 |
|       | Using antivirus software                                              | 40 |
|       | Using firewall software                                               | 40 |
|       | Installing software updates                                           | 40 |
|       | Using HP Managed Services (select products only)                      | 41 |
|       | Securing your wireless network                                        | 41 |
|       | Backing up your software applications and information                 | 41 |
|       | Using an optional security cable (select products only)               | 41 |
| 9 Usi | ng Setup Utility (BIOS)                                               | 42 |
|       | Starting Setup Utility (BIOS)                                         | 42 |
|       | Updating Setup Utility (BIOS)                                         | 42 |
|       | Determining the BIOS version                                          | 42 |
|       | Downloading a BIOS update                                             | 43 |
| 10 Us | sing HP PC Hardware Diagnostics                                       | 44 |
|       | Using HP PC Hardware Diagnostics Windows (select products only)       | 44 |
|       | Downloading HP PC Hardware Diagnostics Windows                        | 44 |
|       | Downloading the latest HP PC Hardware Diagnostics Windows version     | 45 |
|       | Downloading HP Hardware Diagnostics Windows by product name or number |    |
|       | (select products only)                                                |    |
|       | Installing HP PC Hardware Diagnostics Windows                         |    |
|       | Using HP PC Hardware Diagnostics UEFI                                 | 45 |

| Starting HP PC Hardware Diagnostics UEFI                                     | 46 |
|------------------------------------------------------------------------------|----|
| Downloading HP PC Hardware Diagnostics UEFI to a USB flash drive             | 46 |
| Downloading the latest HP PC Hardware Diagnostics UEFI version               | 46 |
| Downloading HP PC Hardware Diagnostics UEFI by product name or number        |    |
| (select products only)                                                       | 46 |
| Using Remote HP PC Hardware Diagnostics UEFI settings (select products only) | 47 |
| Downloading Remote HP PC Hardware Diagnostics UEFI                           | 47 |
| Downloading the latest Remote HP PC Hardware Diagnostics UEFI version        | 47 |
| Downloading Remote HP PC Hardware Diagnostics UEFI by product name or        |    |
| number                                                                       |    |
| Customizing Remote HP PC Hardware Diagnostics UEFI settings                  | 47 |
| 11 Backing up, restoring, and recovering                                     | 49 |
| Using Windows tools for backing up, restoring, and recovering your computer  | 49 |
| Creating backups                                                             | 49 |
| Restoring and recovering                                                     | 49 |
| Creating HP Recovery media (select products only)                            | 50 |
| Using HP Recovery Manager to create recovery media                           | 50 |
| Before you begin                                                             | 50 |
| Creating the recovery media                                                  | 51 |
| Using the HP Cloud Recovery Download Tool to create recovery media           | 51 |
| Restoring and recovery                                                       | 51 |
| Restoring, resetting, and refreshing using Windows tools                     | 51 |
| Restoring using HP Recovery Manager and the HP Recovery partition            | 51 |
| Recovering using HP Recovery Manager                                         | 52 |
| Recovering using the HP Recovery partition (select products only)            | 52 |
| Recovering using HP Recovery media                                           | 53 |
| Changing the computer boot order                                             | 53 |
| Removing the HP Recovery partition (select products only)                    | 53 |
| 12 Specifications                                                            | 54 |
| Input power                                                                  |    |
| Operating environment                                                        |    |
| 13 Electrostatic Discharge                                                   | 56 |
| 14 Accessibility                                                             | 57 |
| Accessibility                                                                | 57 |
| Finding the technology tools you need                                        | 57 |
| Our commitment                                                               | 57 |

|      | International Association of Accessibility Professionals (IAAP) | 58 |
|------|-----------------------------------------------------------------|----|
|      | Finding the best assistive technology                           | 58 |
|      | Assessing your needs                                            | 58 |
|      | Accessibility for HP PC and tablet products                     | 58 |
|      | Standards and legislation                                       | 59 |
|      | Standards                                                       | 59 |
|      | Mandate 376 – EN 301 549                                        | 59 |
|      | Web Content Accessibility Guidelines (WCAG)                     | 59 |
|      | Legislation and regulations                                     | 60 |
|      | United States                                                   | 60 |
|      | 21st Century Communications and Video Accessibility Act (CVAA)  | 60 |
|      | Canada                                                          | 60 |
|      | Europe                                                          | 61 |
|      | United Kingdom                                                  | 61 |
|      | Australia                                                       | 61 |
|      | Worldwide                                                       | 61 |
|      | Useful accessibility resources and links                        | 61 |
|      | Organizations                                                   | 62 |
|      | Educational institutions                                        | 62 |
|      | Other disability resources                                      | 62 |
|      | HP links                                                        | 62 |
|      | Contacting support                                              | 62 |
|      |                                                                 |    |
| ndov |                                                                 | 64 |

## 1 Getting started

This computer is a powerful tool designed to enhance your work and entertainment. Read this chapter to learn about best practices after you set up your computer, fun things to do with your computer, and where to find additional HP resources.

## **Important information about Microsoft Windows**

Your product includes one of many versions of Microsoft Windows. Each Windows version provides a different feature set and may include some limitations. For example, products shipping with Windows 10 S do not support the following:

- HP Support Assistant
- HP PC Diagnostics Windows
- HP-provided recovery tools

In this guide, we have noted where features or functionality may not be provided with your operating system. You can upgrade your operating system at any time to enable additional features and functionality. For additional information on the features and functionality of your operating system, or to get information on upgrading your operating system, go to <a href="http://www.microsoft.com">http://www.microsoft.com</a>.

### **Best practices**

After you set up and register the computer, we recommend the following steps to get the most out of your smart investment:

- Back up your hard drive by creating recovery media. See <u>Backing up, restoring, and recovering</u> on page 49.
- If you haven't already done so, connect to a wired or wireless network. See details in <u>Connecting to a network on page 16</u>.
- Become familiar with the computer hardware and software. For more information, see <u>Getting to know</u>
   <u>your computer on page 4</u> and <u>Enjoying entertainment features on page 20</u>.
- Update or purchase antivirus software. See <u>Using antivirus software on page 40</u>.

## **More HP resources**

To locate resources that provide product details, how-to information, and more, use this table.

| Resource |                                                                                                    | Contents |                                                                  |  |
|----------|----------------------------------------------------------------------------------------------------|----------|------------------------------------------------------------------|--|
| Setup    | Instructions                                                                                                  | •        | Overview of computer setup and features                          |  |
| HP su    | pport                                                                                                    | •        | Online chat with an HP technician                                |  |
| For H    | P support, go to <a href="http://www.hp.com/support">http://www.hp.com/support</a> .                          | •        | Support telephone numbers                                        |  |
|          |                                                                                                    | •        | Replacement parts videos (select products only)                  |  |
|          |                                                                                                    | •        | Maintenance and service guides                                   |  |
|          |                                                                                                    | •        | HP service center locations                                      |  |
| Safet    | y & Comfort Guide                                                                                             | •        | Proper workstation setup                                         |  |
| To acc   | cess this guide:                                                                                              | •        | Guidelines for posture and work habits that increase your comfor |  |
| <b>A</b> | Select the <b>Start</b> button, select <b>HP Help and Support</b> ,                                           |          | and decrease your risk of injury                                 |  |
|          | and then select <b>HP Documentation</b> .                                                                     | •        | Electrical and mechanical safety information                     |  |
| – or –   |                                                                                                    |          |                                                                  |  |
|          | Select the <b>Start</b> button, select <b>HP</b> , and then select <b>HP Documentation</b> .                  |          |                                                                  |  |
| – or –   |                                                                                                    |          |                                                                  |  |
| <b>A</b> | Go to <a href="http://www.hp.com/ergo">http://www.hp.com/ergo</a> .                                           |          |                                                                  |  |
|          | <b>IMPORTANT:</b> You must be connected to the Internet to access the latest version of the user guide.       |          |                                                                  |  |
| Regul    | atory, Safety and Environmental Notices                                                                       | •        | Important regulatory notices, including information about proper |  |
| To acc   | cess this document:                                                                                           |          | battery disposal, if needed.                                     |  |
|          | Select the <b>Start</b> button, select <b>HP Help and Support</b> , and then select <b>HP Documentation</b> . |          |                                                                  |  |
| – or –   |                                                                                                    |          |                                                                  |  |
|          | Select the <b>Start</b> button, select <b>HP</b> , and then select <b>HP Documentation</b> .                  |          |                                                                  |  |
| Limite   | ed Warranty*                                                                                                  | •        | Specific warranty information about this computer                |  |
| To acc   | cess this document:                                                                                           |          |                                                                  |  |
|          | Select the <b>Start</b> button, select <b>HP Help and Support</b> , and then select <b>HP Documentation</b> . |          |                                                                  |  |
| – or –   |                                                                                                    |          |                                                                  |  |
|          | Select the <b>Start</b> button, select <b>HP</b> , and then select <b>HP Documentation</b> .                  |          |                                                                  |  |
| – or –   |                                                                                                    |          |                                                                  |  |
| <b>A</b> | Go to http://www.hp.com/go/orderdocuments.                                                                    |          |                                                                  |  |
|          | IMPORTANT: You must be connected to the Internet                                                              |          |                                                                  |  |

\*You can find your HP Limited Warranty located with the user guides on your product and/or on the CD or DVD provided in the box. In some countries or regions, HP may provide a printed warranty in the box. For countries or regions where the warranty is not provided in printed format, you can request a copy from <a href="http://www.hp.com/go/orderdocuments">http://www.hp.com/go/orderdocuments</a>. For products purchased in Asia Pacific, you

to access the latest version of the user guide.

Resource Contents

can write to HP at POD, PO Box 161, Kitchener Road Post Office, Singapore 912006. Include your product name, and your name, phone number, and postal address.

# 2 Getting to know your computer

Your computer features top-rated components. This chapter provides details about your components, where they're located, and how they work.

## **Locating hardware**

To find out what hardware is installed on your computer:

▲ Type device manager in the taskbar search box, and then select the Device Manager app.

A list displays all the devices installed on your computer.

For information about system hardware components and the system BIOS version number, press fn+esc (select products only).

## **Locating software**

To find out what software is installed on your computer:

Select the Start button.

- or -

Right-click the Start button, and then select Apps and Features.

# Right side

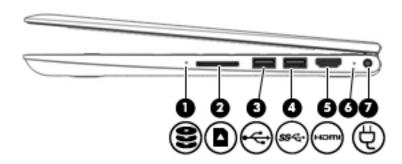

| Component |           |                              | Description                                                                                                    |  |  |
|-----------|-----------|------------------------------|----------------------------------------------------------------------------------------------------|--|--|
| (1)       | 8         | Drive light                  | <ul> <li>Blinking white: The hard drive is being accessed.</li> <li>Amber: HP 3D DriveGuard has temporarily parked the hard drive.</li> <li>NOTE: For information about HP 3D DriveGuard, see <u>Using HP 3D DriveGuard</u> (select products only) on page 34.</li> <li>NOTE: The drive light functions on select products only.</li> </ul>                                                                                       |  |  |
| (2)       |           | Memory card reader           | <ul> <li>Reads optional memory cards that enable you to store, manage, share, or access information.</li> <li>To insert a card:</li> <li>Hold the card label-side up, with connectors facing the computer.</li> <li>Insert the card into the memory card reader, and then press in on the card until it is firmly seated.</li> <li>To remove a card:</li> <li>Press in on the card, and then remove it from the memory</li> </ul> |  |  |
| (3)       | <b>~</b>  | USB port                     | card reader.  Connects a USB device, such as a cell phone, camera, activity tracker, or smartwatch, and provides data transfer.                                                                                                    |  |  |
| (4)       | ss∕⊶      | USB SuperSpeed port          | Connects a USB device, such as a cell phone, camera, activity tracker, or smartwatch, and provides high-speed data transfer.                                                                                                    |  |  |
| (5)       | ноті      | HDMI port                    | Connects an optional video or audio device, such as a high-<br>definition television, any compatible digital or audio component,<br>or a high-speed High-Definition Multimedia Interface (HDMI)<br>device.                                                                                                    |  |  |
| (6)       | <i>\$</i> | AC adapter and battery light | <ul> <li>White: The AC adapter is connected and the battery is fully charged.</li> <li>Blinking white: The AC adapter is disconnected and the battery has reached a low battery level.</li> <li>Amber: The AC adapter is connected and the battery is charging.</li> </ul>                                                                                                    |  |  |

| Component |   |                 | Description                                           |
|-----------|---|-----------------|-------------------------------------------------------|
|           |   |                 | <ul> <li>Off: The battery is not charging.</li> </ul> |
| (7)       | Ą | Power connector | Connects an AC adapter.                               |

## **Left side**

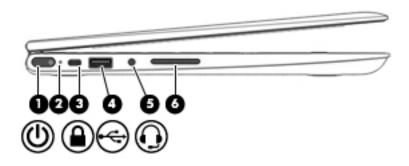

| Component |   |                     | Description                                                                                                    |
|-----------|---|---------------------|----------------------------------------------------------------------------------------------------|
| (1)       | ψ | Power button        | <ul> <li>When the computer is off, press the button to turn on the<br/>computer.</li> </ul>                                                                                 |
|           |   |                     | <ul> <li>When the computer is on, press the button briefly to<br/>initiate Sleep.</li> </ul>                                                                                |
|           |   |                     | <ul> <li>When the computer is in the Sleep state, press the button<br/>briefly to exit Sleep.</li> </ul>                                                                    |
|           |   |                     | <ul> <li>When the computer is in Hibernation, press the button<br/>briefly to exit Hibernation.</li> </ul>                                                                  |
|           |   |                     | <b>CAUTION:</b> Pressing and holding down the power button results in the loss of unsaved information.                                                                      |
|           |   |                     | If the computer has stopped responding and shutdown procedures are ineffective, press and hold the power button down for at least 5 seconds to turn off the computer.       |
|           |   |                     | To learn more about your power settings, see your power options:                                                                                                    |
|           |   |                     | Right-click the <b>Power</b> icon , and then select <b>Power</b>                                                                                                    |
|           |   |                     | Options.                                                                                                    |
| (2)       |   | Power light         | On: The computer is on.                                                                                                    |
|           |   |                     | <ul> <li>Blinking: The computer is in the Sleep state, a power-<br/>saving state. The computer shuts off power to the display<br/>and other unneeded components.</li> </ul> |
|           |   |                     | <ul> <li>Off: The computer is off or in Hibernation. Hibernation is a<br/>power-saving state that uses the least amount of power.</li> </ul>                                |
| (3)       | Δ | Security cable slot | Attaches an optional security cable to the computer.                                                                                                    |

| Comp | Component |                                                           | Description                                                                                                    |  |
|------|-----------|-----------------------------------------------------------|----------------------------------------------------------------------------------------------------|--|
|      |           |                                                           | <b>NOTE:</b> The security cable is designed to act as a deterrent, but it may not prevent the computer from being mishandled or stolen.                                                                                              |  |
| (4)  | <b>~</b>  | USB port                                                  | Connects a USB device, such as a cell phone, camera, activity tracker, or smartwatch, and provides data transfer.                                                                                                    |  |
| (5)  | O         | Audio-out (headphone)/Audio-in (microphone)<br>combo jack | Connects optional powered stereo speakers, headphones, earbuds, a headset, or a television audio cable. Also connects an optional headset microphone. This jack does not support optional standalone microphones.                    |  |
|      |           |                                                           | <b>WARNING!</b> To reduce the risk of personal injury, adjust the volume before putting on headphones, earbuds, or a headset. For additional safety information, refer to the <i>Regulatory, Safety, and Environmental Notices</i> . |  |
|      |           |                                                           | To access this guide:                                                                                                    |  |
|      |           |                                                           | Select the Start button, select HP Help and Support, and<br>then select HP Documentation.                                                                                                    |  |
|      |           |                                                           | <b>NOTE:</b> When a device is connected to the jack, the computer speakers are disabled.                                                                                                    |  |
| (6)  |           | Volume button                                             | Controls speaker volume on the computer.                                                                                                    |  |

## **Display**

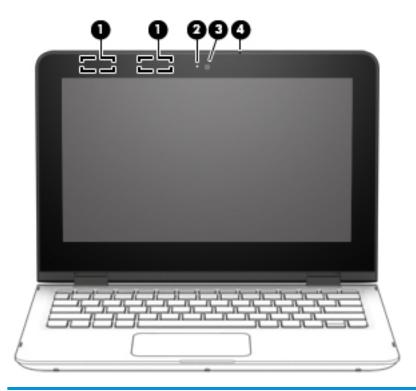

| Component |                                                | Description                                                                                                    |
|-----------|------------------------------------------------|----------------------------------------------------------------------------------------------------|
| (1)       | WLAN antennas (one or two depending on model)* | Send and receive wireless signals to communicate with wireless local area networks (WLANs).                                                                                                    |
| (2)       | Camera light                                   | On: One or more cameras are in use.                                                                                                    |
| (3)       | Camera                                         | Allows you to video chat, record video, and record still images. To use your camera, see <u>Using the camera on page 20</u> . Some cameras also allow a facial recognition logon to Windows, instead of a password logon. For more information, see <u>Using Windows Hello (select products only) on page 39</u> .  NOTE: Camera functions vary depending on the camera hardware and software installed on your product. |
| (4)       | Internal microphone                            | Records sound.                                                                                                    |

<sup>\*</sup>The antennas are not visible from the outside of the computer. For optimal transmission, keep the areas immediately around the antennas free from obstructions.

For wireless regulatory notices, see the section of the *Regulatory, Safety, and Environmental Notices* that applies to your country or region.

#### To access this guide:

- Type support in the taskbar search box, and then select the HP Support Assistant app (select products only).
  - or -
  - Click the question mark icon in the taskbar.
- 2. Select **My notebook**, select the **Specifications** tab, and then select **User Guides**.

# **Keyboard area**

## TouchPad

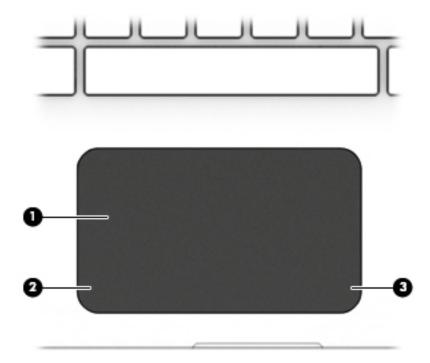

| Component |                       | Description                                                                                        |
|-----------|-----------------------|----------------------------------------------------------------------------------------------------|
| (1)       | TouchPad zone         | Reads your finger gestures to move the pointer or activate items on the screen.                    |
|           |                       | <b>NOTE:</b> For more information, see <u>Using TouchPad and touch screen</u> gestures on page 24. |
| (2)       | Left TouchPad button  | Functions like the left button on an external mouse.                                               |
| (3)       | Right TouchPad button | Functions like the right button on an external mouse.                                              |

## Lights

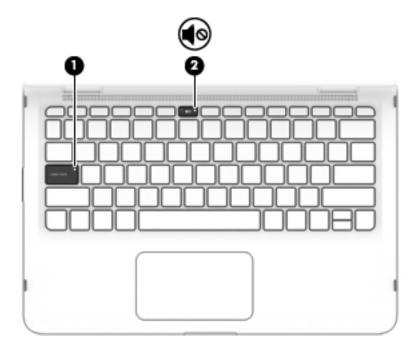

| Component |            |                 | Description                                                                     |
|-----------|------------|-----------------|---------------------------------------------------------------------------------|
| (1)       |            | Caps lock light | On: Caps lock is on, which switches the key input to all capital letters.       |
| (2)       | <b>4</b> ⊚ | Mute light      | <ul><li>On: Computer sound is off.</li><li>Off: Computer sound is on.</li></ul> |

## **Speakers**

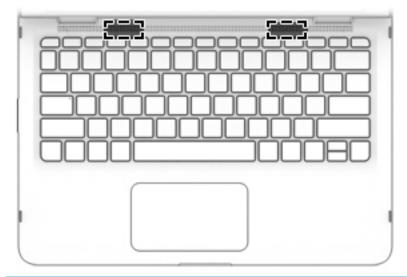

| Component | Description    |
|-----------|----------------|
| Speakers  | Produce sound. |

## **Special keys**

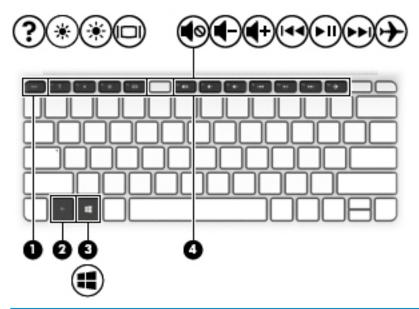

| Component |             | Description                                                                                          |
|-----------|-------------|----------------------------------------------------------------------------------------------------|
| (1)       | esc key     | Displays system information when pressed in combination with the $\ensuremath{\text{fn}}$ key.       |
| (2)       | fn key      | Executes specific functions when pressed in combination with another key.                            |
| (3)       | Windows key | Opens the <b>Start</b> menu.  NOTE: Pressing the Windows key again will close the <b>Start</b> menu. |
| (4)       | Action keys | Execute frequently used system functions.                                                            |

## **Action keys**

An action key performs the function indicated by the icon on the key. To determine which keys are on your product, see <a href="Special keys on page 12">Special keys on page 12</a>.

▲ To use an action key, press and hold the key.

| lcon        | Description                                                                                                    |  |  |
|-------------|----------------------------------------------------------------------------------------------------|--|--|
| ?           | Opens the "How to get help in Windows 10" webpage.                                                                                                    |  |  |
| *           | Decreases the screen brightness incrementally as long as you hold down the key.                                                                                                    |  |  |
| *           | Increases the screen brightness incrementally as long as you hold down the key.                                                                                                    |  |  |
| 101         | Switches the screen image between display devices connected to the system. For example, if a monitor is connected to the computer, repeatedly pressing this key alternates the screen image from the computer display to the monitor display to a simultaneous display on both the computer and the monitor. |  |  |
| <b>4</b> ⊚  | Mutes or restores speaker sound.                                                                                                    |  |  |
| <b>4</b> −  | Decreases speaker volume incrementally while you hold down the key.                                                                                                    |  |  |
| <b>4</b> +  | Increases speaker volume incrementally while you hold down the key.                                                                                                    |  |  |
| 144         | Plays the previous track of an audio CD or the previous section of a DVD or a Blu-ray Disc (BD).                                                                                                    |  |  |
| ►II         | Starts, pauses, or resumes playback of an audio CD, a DVD, or a BD.                                                                                                    |  |  |
| <b>▶</b> ▶I | Plays the next track of an audio CD or the next section of a DVD or a BD.                                                                                                    |  |  |
| <b>+</b>    | Turns the airplane mode and wireless feature on or off.  NOTE: The airplane mode key is also referred to as the wireless button.                                                                                                    |  |  |
|             | <b>NOTE:</b> A wireless network must be set up before a wireless connection is possible.                                                                                                    |  |  |

#### Labels

The labels affixed to the computer provide information you may need when you troubleshoot system problems or travel internationally with the computer. Labels may be in paper form or imprinted on the product.

- IMPORTANT: Check the following locations for the labels described in this section: the bottom of the computer, inside the battery bay, under the service door, on the back of the display, or on the bottom of a tablet kickstand.
  - Service label—Provides important information to identify your computer. When contacting support, you
    may be asked for the serial number, the product number, or the model number. Locate this information
    before you contact support.

Your service label will resemble one of the examples shown below. Refer to the illustration that most closely matches the service label on your computer.

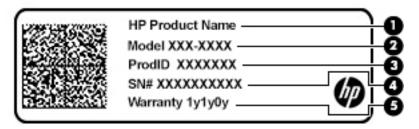

| Component |                                        |  |
|-----------|----------------------------------------|--|
| (1)       | HP product name (select products only) |  |
| (2)       | Model number                           |  |
| (3)       | Product ID                             |  |
| (4)       | Serial number                          |  |
| (5)       | Warranty period                        |  |

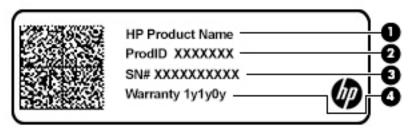

# Component (1) HP product name (select products only) (2) Product ID

| Component |                 |  |
|-----------|-----------------|--|
| (3)       | Serial number   |  |
| (4)       | Warranty period |  |

- Regulatory label(s)—Provide(s) regulatory information about the computer.
- Wireless certification label(s)—Provide(s) information about optional wireless devices and the approval markings for the countries or regions in which the devices have been approved for use.

## 3 Connecting to a network

Your computer can travel with you wherever you go. But even at home, you can explore the globe and access information from millions of websites using your computer and a wired or wireless network connection. This chapter will help you get connected to that world.

## Connecting to a wireless network

Your computer may be equipped with one or more of the following wireless devices:

- WLAN device—Connects the computer to wireless local area networks (commonly referred to as Wi-Fi
  networks, wireless LANs, or WLANs) in corporate offices, your home, and public places such as airports,
  restaurants, coffee shops, hotels, and universities. In a WLAN, the mobile wireless device in your
  computer communicates with a wireless router or a wireless access point.
- HP Mobile Broadband Module—Gives you wireless connectivity over a wireless wide area network (WWAN), a much larger area. Mobile network operators install base stations (similar to cell phone towers) throughout large geographic areas, effectively providing coverage across entire states, regions, or even countries.
- Bluetooth® device—Creates a personal area network (PAN) to connect to other Bluetooth-enabled
  devices such as computers, phones, printers, headsets, speakers, and cameras. In a PAN, each device
  communicates directly with other devices, and devices must be relatively close together—typically
  within 10 meters (approximately 33 feet) of each other.

#### **Using the wireless controls**

You can control the wireless devices in your computer using one or more of these features:

- Airplane mode key (also called wireless button or wireless key) (referred to in this chapter as airplane mode key)
- Operating system controls

#### Airplane mode key

The computer may have an airplane mode key, one or more wireless devices, and one or two wireless lights. All the wireless devices on your computer are enabled at the factory.

The wireless light indicates the overall power state of your wireless devices, not the status of individual devices.

#### **Operating system controls**

The Network and Sharing Center allows you to set up a connection or network, connect to a network, and diagnose and repair network problems.

To use operating system controls:

On the taskbar, right-click the network status icon, and then select Open Network & Internet Settings.

– or –

On the taskbar, select the network status icon, and then select Network and Sharing Center.

#### **Connecting to a WLAN**

NOTE: When you are setting up Internet access in your home, you must establish an account with an Internet service provider (ISP). To purchase Internet service and a modem, contact a local ISP. The ISP will help set up the modem, install a network cable to connect your wireless router to the modem, and test the Internet service.

To connect to a WLAN, follow these steps:

- Be sure that the WLAN device is on.
- On the taskbar, right-click the network status icon, and then connect to one of the available networks.

If the WLAN is a security-enabled WLAN, you are prompted to enter a security code. Enter the code, and then select **Next** to complete the connection.

- NOTE: If no WLANs are listed, you may be out of range of a wireless router or access point.
- **NOTE:** If you do not see the WLAN you want to connect to:
  - On the taskbar, right-click the network status icon, and then select Open Network & Internet Settings.

- or -

On the taskbar, select the network status icon, and then select **Network & Internet Settings**.

- 2. Under the Network & Internet Status section, select Network and Sharing Center.
- Select **Set up a new connection or network**.

A list of options is displayed, allowing you to manually search for and connect to a network or to create a new network connection.

Follow the on-screen instructions to complete the connection.

After the connection is made, right-click the network status icon at the far right of the taskbar, to verify the name and status of the connection.

NOTE: The functional range (how far your wireless signals travel) depends on WLAN implementation, router manufacturer, and interference from other electronic devices or structural barriers such as walls and floors.

#### **Using HP Mobile Broadband (select products only)**

Your HP Mobile Broadband computer has built-in support for mobile broadband service. Your new computer, when used with a mobile operator's network, gives you the freedom to connect to the Internet, send e-mail, or connect to your corporate network without the need for Wi-Fi hotspots.

You might need the HP Mobile Broadband Module IMEI and/or MEID number to activate mobile broadband service. The number may be printed on a label located on the bottom of your computer, inside the battery bay, under the service door, or on the back of the display.

– or –

- 1. On the taskbar, select the network status icon.
- Select Network & Internet Settings.
- 3. Under the Network & Internet section, select Cellular, and then select Advanced Options.

Some mobile network operators require the use of a subscriber identity module (SIM) card. A SIM card contains basic information about you, such as a personal identification number (PIN), as well as network information. Some computers include a SIM card that is preinstalled. If the SIM card is not preinstalled, it may be included with the HP Mobile Broadband documents provided with your computer, or the mobile network operator may provide it separately from the computer.

For information about HP Mobile Broadband and how to activate service with a preferred mobile network operator, see the HP Mobile Broadband information included with your computer.

#### Using GPS (select products only)

Your computer may be equipped with a Global Positioning System (GPS) device. GPS satellites deliver location, speed, and direction information to GPS-equipped systems.

To enable GPS, make sure location is enabled under the Location setting.

- 1. Type location in the taskbar search box, and then make the selection for location.
- **2.** Follow the on-screen instructions for using location settings.

#### Using Bluetooth wireless devices (select products only)

A Bluetooth device provides short-range wireless communications that replace the physical cable connections that traditionally link electronic devices such as the following:

- Computers (desktop, notebook)
- Phones (cellular, cordless, smartphone)
- Imaging devices (printer, camera)
- Audio devices (headset, speakers)
- Mouse
- External keyboard

#### **Connecting Bluetooth devices**

Before you can use a Bluetooth device, you must establish a Bluetooth connection.

- 1. Type bluetooth in the taskbar search box, and then select Bluetooth and other devices settings.
- Select Add Bluetooth or other device.
- **3.** Select your device from the list, and then follow the on-screen instructions.
- NOTE: If the device requires verification, a pairing code is displayed. On the device you are adding, follow the on-screen instructions to verify that the code on your device matches the pairing code. For more information, refer to the documentation provided with the device.
- NOTE: If your device does not appear in the list, be sure that Bluetooth on that device is turned on. Some devices may have additional requirements; refer to the documentation provided with the device.

## Connecting to a wired network—LAN (select products only)

Use a LAN connection if you want to connect the computer directly to a router in your home (instead of working wirelessly), or if you want to connect to an existing network at your office.

Connecting to a LAN requires an RJ-45 (network) cable and a network jack or an optional docking device or expansion port, if there is no RJ-45 jack on the computer.

To connect the network cable, follow these steps:

- 1. Plug the network cable into the network jack (1) on the computer.
- 2. Plug the other end of the network cable into a network wall jack (2) or router.
- NOTE: If the network cable contains noise suppression circuitry (3), which prevents interference from TV and radio reception, orient the circuitry end of the cable toward the computer.

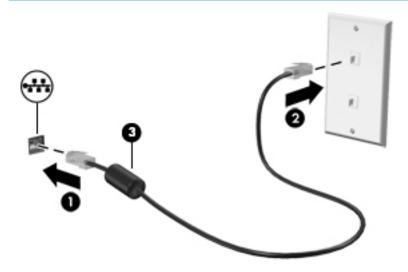

## 4 Enjoying entertainment features

Use your HP computer as an entertainment hub to socialize via the camera, enjoy and manage your music, and download and watch movies. Or, to make your computer an even more powerful entertainment center, connect external devices like a monitor, projector, TV, speakers, or headphones.

### Using the camera

Your computer has one or more cameras that enable you to connect with others for work or play. Cameras may be front facing, rear facing, or pop up. See Getting to know your computer on page 4 for camera details.

Most cameras allow you to video chat, record video, and record still images. Some also provide HD (high-definition) capability, apps for gaming, or facial recognition software like Windows Hello. See <u>Securing your computer and information on page 38</u> for details about using Windows Hello.

To use your camera, type camera in the taskbar search box, and then select **Camera** from the list of applications.

## **Using audio**

You can download and listen to music, stream audio content (including radio) from the web, record audio, or mix audio and video to create multimedia. You can also play music CDs on the computer (on select models) or attach an external optical drive to play CDs. To enhance your listening enjoyment, attach external audio devices such as speakers or headphones.

#### **Connecting speakers**

You can attach wired speakers to your computer by connecting them to a USB port or to the audio-out (headphone)/audio-in (microphone) combo jack on your computer or on a docking station.

To connect wireless speakers to your computer, follow the device manufacturer's instructions. To connect high-definition speakers to the computer, see <a href="Setting up HDMI audio on page 22">Setting up HDMI audio on page 22</a>. Before connecting speakers, lower the volume setting.

#### **Connecting headphones**

WARNING! To reduce the risk of personal injury, lower the volume setting before putting on headphones, earbuds, or a headset. For additional safety information, see the Regulatory, Safety and Environmental Notices.

To access this document:

Select the Start button, select HP Help and Support, and then select HP Documentation.

You can connect wired headphones to the audio-out (headphone)/audio-in (microphone) combo jack on your computer.

To connect wireless headphones to your computer, follow the device manufacturer's instructions.

#### **Connecting headsets**

**WARNING!** To reduce the risk of personal injury, lower the volume setting before putting on headphones, earbuds, or a headset. For additional safety information, see the *Regulatory, Safety and Environmental Notices*.

To access this document:

Select the Start button, select HP Help and Support, and then select HP Documentation.

Headphones combined with a microphone are called headsets. You can connect wired headsets to the audio-out (headphone)/audio-in (microphone) combo jack on your computer.

To connect wireless headsets to your computer, follow the device manufacturer's instructions.

#### **Using sound settings**

Use sound settings to adjust system volume, change system sounds, or manage audio devices.

To view or change sound settings:

▲ Type control panel in the taskbar search box, select Control Panel, select Hardware and Sound, and then select Sound.

Your computer may include an enhanced sound system by Bang & Olufsen, B&O Play, or another provider. As a result, your computer may include advanced audio features that can be controlled through an audio control panel specific to your sound system.

Use the audio control panel to view and control audio settings.

▲ Type control panel in the taskbar search box, select Control Panel, select Hardware and Sound, and then select the audio control panel specific to your system.

#### **Using video**

Your computer is a powerful video device that enables you to watch streaming video from your favorite websites and download video and movies to watch on your computer when you are not connected to a network.

To enhance your viewing enjoyment, use one of the video ports on the computer to connect an external monitor, projector, or TV.

IMPORTANT: Be sure that the external device is connected to the correct port on the computer, using the correct cable. Follow the device manufacturer's instructions.

For information on using your video features, refer to HP Support Assistant.

#### Connecting video devices using an HDMI cable (select products only)

NOTE: To connect an HDMI device to your computer, you need an HDMI cable, purchased separately.

To see the computer screen image on a high-definition TV or monitor, connect the high-definition device according to the following instructions:

1. Connect one end of the HDMI cable to the HDMI port on the computer.

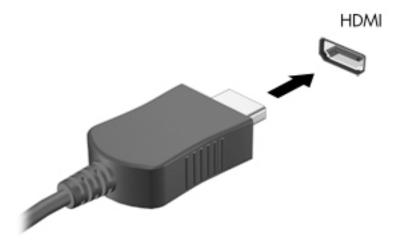

- 2. Connect the other end of the cable to the high-definition TV or monitor.
- **3.** Press f4 to alternate the computer screen image between 4 display states:
  - **PC screen only:** View the screen image on the computer only.
  - Duplicate: View the screen image simultaneously on both the computer and the external device.
  - **Extend:** View the screen image extended across both the computer and the external device.
  - **Second screen only:** View the screen image on the external device only.

Each time you press f4, the display state changes.

NOTE: For best results, especially if you choose the "Extend" option, increase the screen resolution of the external device, as follows. Select the **Start** button, select the **Settings** icon , and then select **System**. Under **Display**, select the appropriate resolution, and then select **Keep changes**.

#### **Setting up HDMI audio**

HDMI is the only video interface that supports high-definition video and audio. After you connect an HDMI TV to the computer, you can then turn on HDMI audio by following these steps:

- Right-click the Speakers icon in the notification area, at the far right of the taskbar, and then select Playback devices.
- 2. On the **Playback** tab, select the name of the digital output device.
- Click Set Default, and then click OK.

To return the audio stream to the computer speakers:

- Right-click the Speakers icon in the notification area, at the far right of the taskbar, and then click Playback devices.
- On the Playback tab, click Speakers.
- 3. Click Set Default, and then click OK.

# Discovering and connecting to Miracast-compatible wireless displays (select products only)

To discover and connect to Miracast-compatible wireless displays without leaving your current apps, follow the steps below.

#### To open Miracast:

Type project in the taskbar search box, and then click **Project to a second screen**. Click **Connect to a wireless display**, and then follow the on-screen instructions.

# **Navigating the screen**

You can navigate the computer screen in one or more of the following ways:

- Use touch gestures directly on the computer screen
- Use touch gestures on the TouchPad
- Use an optional mouse or keyboard (purchased separately)
- Use an on-screen keyboard
- Use a pointing stick

## **Using TouchPad and touch screen gestures**

The TouchPad helps you navigate the computer screen and control the pointer using simple touch gestures. You can also use the left and right TouchPad buttons as you would use the corresponding buttons on an external mouse. To navigate a touch screen (select products only), touch the screen directly using gestures described in this chapter.

You can also customize gestures and view demonstrations of how they work. Type control panel in the taskbar search box, select Control Panel, and then select Hardware and Sound. Under Devices and Printers, select Mouse.

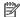

**NOTE:** Unless noted, gestures can be used on the TouchPad or a touch screen (select products only).

#### Tap

Use the tap/double-tap gesture to select or open an item on the screen.

Point to an item on the screen, and then tap one finger on the TouchPad zone or touch screen to select the item. Double-tap an item to open it.

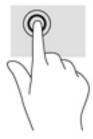

### Two-finger pinch zoom

Use the two-finger pinch zoom to zoom out or in on images or text.

- Zoom out by placing two fingers apart on the TouchPad zone or touch screen and then moving your fingers together.
- Zoom in by placing two fingers together on the TouchPad zone or touch screen and then moving your fingers apart.

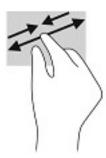

### Two-finger slide (TouchPad only)

Use the two-finger slide to move up, down, or sideways on a page or image.

Place two fingers slightly apart on the TouchPad zone and then drag them up, down, left, or right.

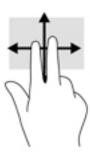

## Two-finger tap (TouchPad only)

Use the two-finger tap to open the menu for an object on the screen.

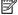

**NOTE:** The two-finger tap performs the same function as right-clicking with the mouse.

Tap two fingers on the TouchPad zone to open the options menu for the selected object.

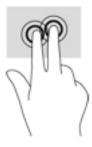

### Four-finger tap (TouchPad only)

Use the four-finger tap to open the action center.

Tap four fingers on the Touchpad to open the action center and view current settings and notifications.

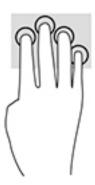

## Three-finger swipe (TouchPad only)

Use the three-finger swipe to view open windows and to switch between open windows and the desktop.

- Swipe 3 fingers away from you to see all open windows.
- Swipe 3 fingers toward you to show the desktop.
- Swipe 3 fingers left or right to switch between open windows.

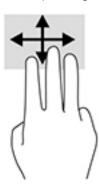

## **One-finger slide (touch screen only)**

Use the one-finger slide to pan or scroll through lists and pages, or to move an object.

- To scroll across the screen, lightly slide one finger across the screen in the direction you want to move.
- To move an object, press and hold your finger on an object, and then drag your finger to move the object.

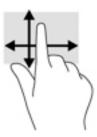

## Using an optional keyboard or mouse

An optional keyboard or mouse allows you to type, select items, scroll, and perform the same functions as you do using touch gestures. The keyboard also allows you to use action keys and hot keys to perform specific functions.

## Using an on-screen keyboard (select products only)

- To display an on-screen keyboard, tap the keyboard icon in the notification area, at the far right of the taskbar.
- Begin typing.

NOTE: Suggested words may be displayed above the on-screen keyboard. Tap a word to select it.

NOTE: Action keys and hot keys do not display or function on the on-screen keyboard.

#### **Managing power** 6

Your computer can operate on either battery power or external power. When the computer is running on battery power and an external power source is not available to charge the battery, it is important to monitor and conserve the battery charge.

Some power management features described in this chapter may not be available on your computer.

## Using Sleep and Hibernation

CAUTION: Several well-known vulnerabilities exist when a computer is in the Sleep state. To prevent an unauthorized user from accessing data on your computer, even encrypted data, HP recommends that you always initiate Hibernation instead of Sleep anytime the computer will be out of your physical possession. This practice is particularly important when you travel with your computer.

**CAUTION:** To reduce the risk of possible audio and video degradation, loss of audio or video playback functionality, or loss of information, do not initiate Sleep while reading from or writing to a disc or an external media card.

Windows has two power-saving states, Sleep and Hibernation.

- Sleep—The Sleep state is automatically initiated after a period of inactivity. Your work is saved to memory, allowing you to resume your work very quickly. You can also initiate Sleep manually. For more information, see Initiating and exiting Sleep on page 28.
- Hibernation—The Hibernation state is automatically initiated if the battery reaches a critical level or the computer has been in the Sleep state for an extended period of time. In the Hibernation state, your work is saved to a hibernation file and the computer powers down. You can also initiate Hibernation manually. For more information, see Initiating and exiting Hibernation (select products only) on page 29.

## **Initiating and exiting Sleep**

You can initiate Sleep in any of the following ways:

- Close the display (select products only).
- Select the **Start** button, select the **Power** icon, and then select **Sleep**.
- Press the Sleep hot key (select products only); for example, fn+f1 or fn+f12.
- Briefly press the power button (select products only).

You can exit Sleep in any of the following ways:

- Briefly press the power button.
- If the computer is closed, raise the display (select products only).
- Press a key on the keyboard (select products only).
- Tap the TouchPad (select products only).

When the computer exits Sleep, your work returns to the screen.

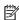

NOTE: If you have set a password to be required on exiting Sleep, you must enter your Windows password before your work returns to the screen.

#### Initiating and exiting Hibernation (select products only)

You can enable user-initiated Hibernation and change other power settings and timeouts using Power Options.

- Right-click the Power icon \_\_\_\_\_\_, and then select Power Options.
- In the left pane, select Choose what the power buttons do (wording may vary by product).
- Depending on your product, you can enable Hibernation for battery power or external power in any of the following ways:
  - **Power button**—Under **Power and sleep buttons and lid settings** (wording may vary by product), select **When I press the power button**, and then select **Hibernate**.
  - Sleep button (select products only)—Under Power and sleep buttons and lid settings (wording
    may vary by product), select When I press the sleep button, and then select Hibernate.
  - Lid (select products only)—Under Power and sleep buttons and lid settings (wording may vary by product), select When I close the lid, and then select Hibernate.
  - Power menu—Select Change Settings that are currently unavailable, and then, under Shutdown settings, select the Hibernate check box.

The Power menu can be accessed by selecting the **Start** button.

- 4. Select Save changes.
- ▲ To initiate Hibernation, use the method that you enabled in step 3.
- ▲ To exit Hibernation, briefly press the power button.
- NOTE: If you have set a password to be required on exiting Hibernation, you must enter your Windows password before your work returns to the screen.

## Shutting down (turning off) the computer

CAUTION: Unsaved information is lost when the computer shuts down. Be sure to save your work before shutting down the computer.

The Shut down command closes all open programs, including the operating system, and then turns off the display and the computer.

Shut down the computer when it will be unused and disconnected from external power for an extended period.

The recommended procedure is to use the Windows Shut down command.

- NOTE: If the computer is in the Sleep state or in Hibernation, first exit Sleep or Hibernation by briefly pressing the power button.
  - Save your work and close all open programs.
  - 2. Select the **Start** button, select the **Power** icon, and then select **Shut down**.

If the computer is unresponsive and you are unable to use the preceding shutdown procedures, try the following emergency procedures in the sequence provided:

- Press ctrl+alt+delete, select the Power icon, and then select Shut down.
- Press and hold the power button for at least 10 seconds.
- If your computer has a user-replaceable battery (select products only), disconnect the computer from external power, and then remove the battery.

## **Using the Power icon and Power Options**

The Power icon is located on the Windows taskbar. The Power icon allows you to quickly access power settings and view the remaining battery charge.

To view the percentage of remaining battery charge, place the mouse pointer over the **Power** icon

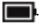

To use Power Options, right—click the Power icon \_\_\_\_\_\_, and then select Power Options.

Different Power icons indicate whether the computer is running on battery or external power. Placing the mouse pointer over the icon reveals a message if the battery has reached a low or critical battery level.

## Running on battery power

WARNING! To reduce potential safety issues, use only the battery provided with the computer, a replacement battery provided by HP, or a compatible battery purchased from HP.

When a charged battery is in the computer and the computer is not plugged into external power, the computer runs on battery power. When the computer is off and unplugged from external power, the battery in the computer slowly discharges. The computer displays a message when the battery reaches a low or critical battery level.

Computer battery life varies, depending on power management settings, programs running on the computer, screen brightness, external devices connected to the computer, and other factors.

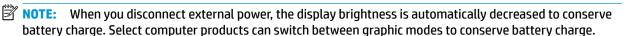

## **Using HP Fast Charge (select products only)**

The HP Fast Charge feature allows you to quickly charge your computer battery. Charging time may vary by +/- 10%. Depending on your computer model and the HP AC adapter provided with your computer, HP Fast Charge operates in one or more of the following ways:

- When the remaining battery charge is between zero and 50%, the battery will charge to 50% of full capacity in no more than 30 to 45 minutes, depending on your computer model.
- When the remaining battery charge is between zero and 90%, the battery will charge to 90% of full capacity in no more than 90 minutes.

To use HP Fast Charge, shut down your computer, and then connect the AC adapter to your computer and to external power.

#### Displaying battery charge

To view the percentage of remaining battery charge, place the mouse pointer over the **Power** icon

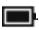

#### Finding battery information in HP Support Assistant (select products only)

To access battery information:

1. Type support in the taskbar search box, and then select the **HP Support Assistant** app (select products only).

- or -

Select the question mark icon in the taskbar.

Select My notebook, and then in the Diagnostics section, select HP Battery Check. If HP Battery Check indicates that your battery should be replaced, contact support.

HP Support Assistant provides the following tools and information about the battery:

- HP Battery Check
- Information about battery types, specifications, life cycles, and capacity

#### **Conserving battery power**

To conserve battery power and maximize battery life:

- Lower the brightness of the display.
- Select the **Power saver** setting in Power Options.
- Turn off wireless devices when you are not using them.
- Disconnect unused external devices that are not plugged into an external power source, such as an external hard drive connected to a USB port.
- Stop, disable, or remove any external media cards that you are not using.
- Before you leave your work, initiate Sleep or shut down the computer.

## **Identifying low battery levels**

When a battery that is the sole power source for the computer reaches a low or critical battery level, the following behavior occurs:

The battery light (select products only) indicates a low or critical battery level.

– or –

The Power icon shows a low or critical battery notification.

NOTE: For additional information about the Power icon, see <u>Using the Power icon and Power Options</u> on page 30.

The computer takes the following actions for a critical battery level:

- If Hibernation is disabled and the computer is on or in the Sleep state, the computer remains briefly in the Sleep state and then shuts down and loses any unsaved information.
- If Hibernation is enabled and the computer is on or in the Sleep state, the computer initiates Hibernation.

#### Resolving a low battery level

#### Resolving a low battery level when external power is available

Connect one of the following to the computer and to external power:

- AC adapter
- Optional docking device or expansion product
- Optional power adapter purchased as an accessory from HP

#### Resolving a low battery level when no power source is available

Save your work and shut down the computer.

#### Resolving a low battery level when the computer cannot exit Hibernation

- 1. Connect the AC adapter to the computer and to external power.
- 2. Exit Hibernation by pressing the power button.

#### **Factory-sealed battery**

To monitor the status of the battery, or if the battery is no longer holding a charge, run HP Battery Check in the HP Support Assistant app (select products only).

- 1. Type support in the taskbar search box, and then select the **HP Support Assistant** app (select products only).
  - or -

Select the question mark icon in the taskbar.

Select My notebook, and then in the Diagnostics section, select HP Battery Check. If HP Battery Check indicates that your battery should be replaced, contact support.

The battery[ies] in this product cannot be easily replaced by users themselves. Removing or replacing the battery could affect your warranty coverage. If a battery is no longer holding a charge, contact support.

## Running on external power

For information about connecting to external power, refer to the *Setup Instructions* poster provided in the computer box.

The computer does not use battery power when the computer is connected to external power with an approved AC adapter or an optional docking device or expansion product.

- **WARNING!** To reduce potential safety issues, use only the AC adapter provided with the computer, a replacement AC adapter provided by HP, or a compatible AC adapter purchased from HP.
- **MARNING!** Do not charge the computer battery while you are aboard aircraft.

Connect the computer to external power under any of the following conditions:

- When charging or calibrating a battery
- When installing or updating system software
- When updating the system BIOS
- When writing information to a disc (select products only)
- When running Disk Defragmenter on computers with internal hard drives
- When performing a backup or recovery

When you connect the computer to external power:

- The battery begins to charge.
- The screen brightness increases.
- The Power icon changes appearance.

When you disconnect external power:

- The computer switches to battery power.
- The screen brightness automatically decreases to conserve battery charge.
- The Power icon changes appearance.

## Maintaining your computer

It is important to perform regular maintenance to keep your computer in optimal condition. This chapter explains how to use tools like Disk Defragmenter and Disk Cleanup. It also provides instructions for updating programs and drivers, steps to clean the computer, and tips for traveling with (or shipping) the computer.

## **Improving performance**

You can improve the performance of your computer by performing regular maintenance tasks with tools such as Disk Defragmenter and Disk Cleanup.

#### Using Disk Defragmenter

HP recommends using Disk Defragmenter to defragment your hard drive at least once a month.

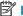

NOTE: It is not necessary to run Disk Defragmenter on solid-state drives.

To run Disk Defragmenter:

- Connect the computer to AC power.
- Type defragment in the taskbar search box, and then select **Defragment and Optimize Drives**.
- Follow the on-screen instructions.

For additional information, access the Disk Defragmenter software Help.

## **Using Disk Cleanup**

Use Disk Cleanup to search the hard drive for unnecessary files that you can safely delete to free up disk space and help the computer run more efficiently.

To run Disk Cleanup:

- Type disk in the taskbar search box, and then select **Disk Cleanup**.
- Follow the on-screen instructions.

## Using HP 3D DriveGuard (select products only)

HP 3D DriveGuard protects a hard drive by parking the drive and halting data requests under either of the following conditions:

- You drop the computer.
- You move the computer with the display closed while the computer is running on battery power.

A short time after the end of one of these events, HP 3D DriveGuard returns the hard drive to normal operation.

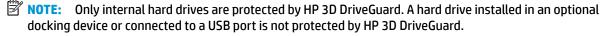

NOTE: Because solid-state drives (SSDs) lack moving parts, HP 3D DriveGuard is unnecessary for these drives.

#### **Identifying HP 3D DriveGuard status**

The hard drive light on the computer changes color to show that the drive in a primary hard drive bay and/or the drive in a secondary hard drive bay (select products only) is parked.

## **Updating programs and drivers**

HP recommends that you update your programs and drivers on a regular basis. Updates can resolve issues and bring new features and options to your computer. For example, older graphics components might not work well with the most recent gaming software. Without the latest driver, you would not be getting the most out of your equipment.

Go to <a href="http://www.hp.com/support">http://www.hp.com/support</a> to download the latest versions of HP programs and drivers. In addition, register to receive automatic notifications when updates become available.

If you would like to update your programs and drivers, follow these instructions:

- 1. Type support in the taskbar search box, and then select the HP Support Assistant app.
  - or -

Click the question mark icon in the taskbar.

- Select My notebook, select the Updates tab, and then select Check for updates and messages.
- 3. Follow the on-screen instructions.

## **Cleaning your computer**

Use the following products to safely clean your computer:

- Dimethyl benzyl ammonium chloride 0.3 percent maximum concentration (for example, disposable wipes, which come in a variety of brands)
- Alcohol-free glass-cleaning fluid
- Solution of water and mild soap
- Dry microfiber cleaning cloth or a chamois (static-free cloth without oil)
- Static-free cloth wipes

CAUTION: Avoid strong cleaning solvents that can permanently damage your computer. If you are not sure that a cleaning product is safe for your computer, check the product contents to make sure that ingredients such as alcohol, acetone, ammonium chloride, methylene chloride, and hydrocarbons are not included in the product.

Fibrous materials, such as paper towels, can scratch the computer. Over time, dirt particles and cleaning agents can get trapped in the scratches.

## **Cleaning procedures**

Follow the procedures in this section to safely clean your computer.

WARNING! To prevent electric shock or damage to components, do not attempt to clean your computer while it is on.

- 1. Turn off the computer.
- Disconnect AC power.
- 3. Disconnect all powered external devices.

**CAUTION:** To prevent damage to internal components, do not spray cleaning agents or liquids directly on any computer surface. Liquids dripped on the surface can permanently damage internal components.

#### Cleaning the display

Gently wipe the display using a soft, lint-free cloth moistened with an alcohol-free glass cleaner. Be sure that a display is dry before you close the computer.

#### Cleaning the sides or cover

To clean the sides or cover, use a soft microfiber cloth or chamois moistened with one of the cleaning solutions listed previously, or use an acceptable disposable wipe.

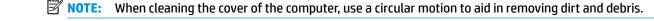

#### Cleaning the TouchPad, keyboard, or mouse (select products only)

**WARNING!** To reduce the risk of electric shock or damage to internal components, do not use a vacuum cleaner attachment to clean the keyboard. A vacuum cleaner can deposit household debris on the keyboard surface.

**CAUTION:** To prevent damage to internal components, do not allow liquids to drip between the keys.

- To clean the TouchPad, keyboard, or mouse, use a soft microfiber cloth or a chamois moistened with one
  of the cleaning solutions listed previously or use an acceptable disposable wipe.
- To prevent keys from sticking and to remove dust, lint, and particles from the keyboard, use a can of compressed air with a straw extension.

## Traveling with or shipping your computer

If you have to travel with or ship your computer, follow these tips to keep your equipment safe.

- Prepare the computer for traveling or shipping:
  - Back up your information to an external drive.
  - Remove all discs and all external media cards, such as memory cards.
  - Turn off and then disconnect all external devices.
  - Shut down the computer.
- Take along a backup of your information. Keep the backup separate from the computer.
- When traveling by air, carry the computer as hand luggage; do not check it in with the rest of your luggage.

CAUTION: Avoid exposing a drive to magnetic fields. Security devices with magnetic fields include airport walk-through devices and security wands. Airport conveyer belts and similar security devices that check carry-on baggage use X-rays instead of magnetism and do not damage drives.

- If you plan to use the computer during a flight, listen for the in-flight announcement that tells you when you are allowed to use your computer. In-flight computer use is at the discretion of the airline.
- If you are shipping the computer or a drive, use suitable protective packaging and label the package "FRAGILE."
- The use of wireless devices may be restricted in some environments. Such restrictions may apply aboard aircraft, in hospitals, near explosives, and in hazardous locations. If you are uncertain of the policy that applies to the use of a wireless device in your computer, ask for authorization to use your computer before you turn it on.
- If you are traveling internationally, follow these suggestions:
  - Check the computer-related customs regulations for each country or region on your itinerary.
  - Check the power cord and adapter requirements for each location in which you plan to use the computer. Voltage, frequency, and plug configurations vary.

**WARNING!** To reduce the risk of electric shock, fire, or damage to the equipment, do not attempt to power the computer with a voltage converter kit sold for appliances.

#### Securing your computer and information 8

Computer security is essential for protecting the confidentiality, integrity, and availability of your information. Standard security solutions provided by the Windows operating system, HP applications, the Setup Utility (BIOS), and other third-party software can help protect your computer from a variety of risks, such as viruses, worms, and other types of malicious code.

**IMPORTANT:** Some security features listed in this chapter may not be available on your computer.

## **Using passwords**

A password is a group of characters that you choose to secure your computer information and to protect online transactions. Several types of passwords can be set. For example, when you set up your computer for the first time, you were asked to create a user password to secure your computer. Additional passwords can be set in Windows or in HP Setup Utility (BIOS), which is preinstalled on your computer.

You may find it helpful to use the same password for a Setup Utility (BIOS) feature and for a Windows security feature.

To create and save passwords, use the following tips:

- To reduce the risk of being locked out of the computer, record each password and store it in a secure place away from the computer. Do not store passwords in a file on the computer.
- When creating passwords, follow requirements set by the program.
- Change your passwords at least every 3 months.
- An ideal password is long and has letters, punctuation, symbols, and numbers.
- Before you send your computer for service, back up your files, delete confidential files, and then remove all password settings.

If your product includes HP Support Assistant, use this process for additional information about Windows passwords, such as screen-saver passwords:

Type support in the taskbar search box, and then select the **HP Support Assistant** app (select products only).

– or –

Click the guestion mark icon in the taskbar.

## **Setting Windows passwords**

| Password               | Function                                                                           |  |
|------------------------|------------------------------------------------------------------------------------|--|
| User password          | Protects access to a Windows user account.                                         |  |
| Administrator password | Protects administrator-level access to computer contents.                          |  |
|                        | <b>NOTE:</b> This password cannot be used to access Setup Utility (BIOS) contents. |  |

#### **Setting Setup Utility (BIOS) passwords**

| Password               | Function                                                                                                   |  |
|------------------------|----------------------------------------------------------------------------------------------------|--|
| Administrator password | Must be entered each time you access Setup Utility (BIOS).                                                 |  |
|                        | <ul> <li>If you forget your administrator password, you cannot<br/>access Setup Utility (BIOS).</li> </ul> |  |
| Power-on password      | <ul> <li>Must be entered each time you turn on or restart the<br/>computer.</li> </ul>                     |  |
|                        | <ul> <li>If you forget your power-on password, you cannot turn on or<br/>restart the computer.</li> </ul>  |  |

To set, change, or delete an administrator or power-on password in Setup Utility (BIOS):

- **CAUTION:** Use extreme care when making changes in Setup Utility (BIOS). Errors can prevent the computer from operating properly.
- NOTE: To start Setup Utility, your computer must be in notebook mode and you must use the keyboard attached to your notebook. The on-screen keyboard, which displays in tablet mode, cannot access Setup Utility.
  - Start Setup Utility (BIOS):
    - Computers or tablets with keyboards:
      - ▲ Turn on or restart the computer, quickly press esc, and then press f10.
    - Tablets without keyboards:
      - **1.** Turn on or restart the tablet, and then quickly hold down the volume up button.
        - or -

Turn on or restart the tablet, and then quickly hold down the volume down button.

- or -

Turn on or restart the tablet, and then quickly hold down the Windows button.

- 2. Tap f10.
- **2.** Select **Security**, and then follow the on-screen instructions.

Your changes take effect when the computer restarts.

## **Using Windows Hello (select products only)**

On products equipped with a fingerprint reader or an infrared camera, you can use Windows Hello to sign in by swiping your finger or looking at the camera.

To set up Windows Hello, follow these steps:

- Select the Start button, select Settings, select Accounts, and then select Sign-in options.
- 2. Under **Windows Hello**, follow the on-screen instructions to add both a password and a numeric PIN, and then enroll your fingerprint or facial ID.
  - NOTE: The PIN is not limited in length, but it must consist of numbers only. No alphabetic or special characters are allowed.

## **Using Internet security software**

When you use your computer to access email, a network, or the Internet, you potentially expose your computer to computer viruses, spyware, and other online threats. To help protect your computer, Internet security software that includes antivirus and firewall features may be preinstalled on your computer as a trial offer. To provide ongoing protection against newly discovered viruses and other security risks, security software must be kept up to date. It is strongly recommended that you upgrade the security software trial offer or purchase the software of your choice in order to fully protect your computer.

### **Using antivirus software**

Computer viruses can disable programs, utilities, or the operating system, or cause them to function abnormally. Antivirus software can detect most viruses, destroy them, and in most cases, repair any damage they have caused.

To provide ongoing protection against newly discovered viruses, antivirus software must be kept up to date.

An antivirus program may be preinstalled on your computer. It is strongly recommended that you use the antivirus program of your choice in order to fully protect your computer.

#### **Using firewall software**

Firewalls are designed to prevent unauthorized access to a system or network. A firewall can be software you install on your computer and/or network, or it can be a combination of both hardware and software.

There are two types of firewalls to consider:

- Host-based firewalls—Software that protects only the computer it is installed on.
- Network-based firewalls—Installed between your DSL or cable modem and your home network to protect all the computers on the network.

When a firewall is installed on a system, all data sent to and from the system is monitored and compared with a set of user-defined security criteria. Any data that does not meet those criteria is blocked.

## Installing software updates

HP, Windows, and third-party software installed on your computer should be regularly updated to correct security problems and improve software performance.

CAUTION: Microsoft sends out alerts regarding Windows updates, which may include security updates. To protect the computer from security breaches and computer viruses, install all updates from Microsoft as soon as you receive an alert.

You can install these updates automatically.

To view or change the settings:

- Select the Start button, select Settings, and then select Update & security.
- Select Windows Update, and then follow the on-screen instructions.
- To schedule a time for installing updates, select Advanced options, and then follow the on-screen instructions.

## **Using HP Managed Services (select products only)**

HP Managed Services is a cloud-based IT solution that enables businesses to effectively manage and secure their company assets. HP Managed Services helps protect devices against malware and other attacks, monitors device health, and helps reduce time spent solving device and security issues. You can quickly download and install the software, which is highly cost effective relative to traditional in-house solutions. For more information, go to <a href="https://www.hptouchpointmanager.com/">https://www.hptouchpointmanager.com/</a>.

## Securing your wireless network

When you set up a WLAN or access an existing WLAN, always enable security features to protect your network from unauthorized access. WLANs in public areas (hotspots) like coffee shops and airports may not provide any security.

## Backing up your software applications and information

Regularly back up your software applications and information to protect them from being permanently lost or damaged through a virus attack or a software or hardware failure.

## Using an optional security cable (select products only)

A security cable (purchased separately) is designed to act as a deterrent, but it may not prevent the computer from being mishandled or stolen. To connect a security cable to your computer, follow the device manufacturer's instructions.

## **Using Setup Utility (BIOS)**

Setup Utility, or Basic Input/Output System (BIOS), controls communication between all the input and output devices on the system (such as disk drives, display, keyboard, mouse, and printer). Setup Utility (BIOS) includes settings for the types of devices installed, the startup sequence of the computer, and the amount of system and extended memory.

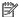

NOTE: To start Setup Utility on convertible computers, your computer must be in notebook mode and you must use the keyboard attached to your notebook.

## Starting Setup Utility (BIOS)

⚠ CAUTION: Use extreme care when making changes in Setup Utility (BIOS). Errors can prevent the computer from operating properly.

Turn on or restart the computer, quickly press esc, and then press f10.

## **Updating Setup Utility (BIOS)**

Updated versions of Setup Utility (BIOS) are available through Windows updates. When an update is available, it is automatically downloaded and installed.

#### **Determining the BIOS version**

To reveal the BIOS version information (also known as ROM date and System BIOS), use one of these options.

- If your product does not include HP Support Assistant, use this process to determine the BIOS version on your computer.
  - Start Setup Utility (BIOS) (see Starting Setup Utility (BIOS) on page 42).
  - 2. Select **Main**, select **System Information**, and then make note of the BIOS version.
  - Select **Exit**, select **No**, and then follow the on-screen instructions.
- If your product includes HP Support Assistant, you can also use this process to determine the BIOS version on your computer.
  - Type support in the taskbar search box, and then select the HP Support Assistant app.

- or -

Click the guestion mark icon in the taskbar.

Select My notebook, and then select Specifications.

To check for later BIOS versions, see <a href="Downloading a BIOS update on page 43">Downloading a BIOS update on page 43</a>.

#### **Downloading a BIOS update**

- CAUTION: To reduce the risk of damage to the computer or an unsuccessful installation, download and install a BIOS update only when the computer is connected to reliable external power using the AC adapter. Do not download or install a BIOS update while the computer is running on battery power, docked in an optional docking device, or connected to an optional power source. During the download and installation, follow these instructions:
  - Do not disconnect power from the computer by unplugging the power cord from the AC outlet.
  - Do not shut down the computer or initiate Sleep.
  - Do not insert, remove, connect, or disconnect any device, cable, or cord.
- NOTE: If your computer is connected to a network, consult the network administrator before installing any software updates, especially system BIOS updates.
  - Select Start.
  - Select Settings.
  - 3. Select **Update & Security**, and then select **Windows Update**.
  - 4. Select Check for updates.
  - 5. Follow the on-screen instructions.

## 10 Using HP PC Hardware Diagnostics

# Using HP PC Hardware Diagnostics Windows (select products only)

NOTE: Depending on the operating system preinstalled on your computer, HP PC Hardware Diagnostics may not be supported.

HP PC Hardware Diagnostics Windows is a Windows-based utility that allows you to run diagnostic tests to determine whether the computer hardware is functioning properly. The tool runs within the Windows operating system in order to diagnose hardware failures.

If HP PC Hardware Diagnostics Windows is not installed on your computer, first you must download and install it. To download HP PC Hardware Diagnostics Windows, see <a href="Downloading HP PC Hardware Diagnostics">Downloading HP PC Hardware Diagnostics</a> Windows on page 44.

After HP PC Hardware Diagnostics Windows is installed, follow these steps to access it from HP Help and Support or HP Support Assistant.

- 1. To access HP PC Hardware Diagnostics Windows from HP Help and Support:
  - a. Select the **Start** button, and then select **HP Help and Support**.
  - Right-click HP PC Hardware Diagnostics Windows, select More, and then select Run as administrator.

- or -

To access HP PC Hardware Diagnostics Windows from HP Support Assistant:

- a. Type support in the taskbar search box, and then select the **HP Support Assistant** app.
  - or –

Select the question mark icon in the taskbar.

- **b.** Select **Troubleshooting and fixes**.
- Select Diagnostics, and then select HP PC Hardware Diagnostics Windows.
- 2. When the tool opens, select the type of diagnostic test you want to run, and then follow the on-screen instructions.
  - NOTE: If you need to stop a diagnostic test at any time, select Cancel.
- 3. When HP PC Hardware Diagnostics Windows detects a failure that requires hardware replacement, a 24-digit Failure ID code is generated. For assistance in correcting the problem, contact support, and then provide the Failure ID code.

## **Downloading HP PC Hardware Diagnostics Windows**

- The HP PC Hardware Diagnostics Windows download instructions are provided in English only.
- You must use a Windows computer to download this tool because only .exe files are provided.

#### **Downloading the latest HP PC Hardware Diagnostics Windows version**

To download HP PC Hardware Diagnostics Windows, follow these steps:

- 1. Go to <a href="http://www.hp.com/go/techcenter/pcdiags">http://www.hp.com/go/techcenter/pcdiags</a>. The HP PC Diagnostics home page is displayed.
- In the HP PC Hardware Diagnostics section, select Download, and then select a location on your computer or a USB flash drive.

The tool is downloaded to the selected location.

## Downloading HP Hardware Diagnostics Windows by product name or number (select products only)

NOTE: For some products, it may be necessary to download the software to a USB flash drive by using the product name or number.

To download HP PC Hardware Diagnostics Windows by product name or number, follow these steps:

- Go to http://www.hp.com/support.
- Select Get software and drivers, select your type of product, and then enter the product name or number in the search box that is displayed.
- In the HP PC Hardware Diagnostics section, select Download, and then select a location on your computer or a USB flash drive.

The tool is downloaded to the selected location.

#### **Installing HP PC Hardware Diagnostics Windows**

To install HP PC Hardware Diagnostics Windows, follow these steps:

Navigate to the folder on your computer or the flash drive where the .exe file was downloaded, doubleclick the .exe file. and then follow the on-screen instructions.

## **Using HP PC Hardware Diagnostics UEFI**

NOTE: For Windows 10 S computers, you must use a Windows computer and a USB flash drive to download and create the HP UEFI support environment because only .exe files are provided. For more information, see <a href="Downloading HP PC Hardware Diagnostics UEFI to a USB flash drive on page 46">Downloading HP PC Hardware Diagnostics UEFI to a USB flash drive on page 46</a>.

HP PC Hardware Diagnostics UEFI (Unified Extensible Firmware Interface) allows you to run diagnostic tests to determine whether the computer hardware is functioning properly. The tool runs outside the operating system so that it can isolate hardware failures from issues that are caused by the operating system or other software components.

If your PC will not boot into Windows, you can use HP PC Hardware Diagnostics UEFI to diagnose hardware issues.

When HP PC Hardware Diagnostics UEFI detects a failure that requires hardware replacement, a 24-digit Failure ID code is generated. For assistance in correcting the problem, contact support, and provide the Failure ID code.

NOTE: To start diagnostics on a convertible computer, your computer must be in notebook mode, and you must use the attached keyboard.

NOTE: If you need to stop a diagnostic test, press esc.

#### **Starting HP PC Hardware Diagnostics UEFI**

NOTE: For Windows 10 S computers, see <u>Downloading HP PC Hardware Diagnostics UEFI to a USB flash drive</u> on page 46.

To start HP PC Hardware Diagnostics UEFI, follow these steps:

- Turn on or restart the computer, and quickly press esc.
- 2. Press f2.

The BIOS searches three places for the diagnostic tools, in the following order:

- a. Connected USB flash drive
- NOTE: To download the HP PC Hardware Diagnostics UEFI tool to a USB flash drive, see Downloading the latest HP PC Hardware Diagnostics UEFI version on page 46.
- b. Hard drive
- c. BIOS
- 3. When the diagnostic tool opens, select the type of diagnostic test you want to run, and then follow the on-screen instructions.

#### Downloading HP PC Hardware Diagnostics UEFI to a USB flash drive

Downloading HP PC Hardware Diagnostics UEFI to a USB flash drive can be useful in the following situations:

- HP PC Hardware Diagnostics UEFI is not included in the preinstall image.
- HP PC Hardware Diagnostics UEFI is not included in the HP Tool partition.
- The hard drive is damaged.
- NOTE: The HP PC Hardware Diagnostics UEFI download instructions are provided in English only, and you must use a Windows computer to download and create the HP UEFI support environment because only .exe files are provided.

#### Downloading the latest HP PC Hardware Diagnostics UEFI version

To download the latest HP PC Hardware Diagnostics UEFI version to a USB flash drive:

- Go to http://www.hp.com/go/techcenter/pcdiags. The HP PC Diagnostics home page is displayed.
- 2. In the HP PC Hardware Diagnostics UEFI section, select Download UEFI Diagnostics, and then select Run.

#### Downloading HP PC Hardware Diagnostics UEFI by product name or number (select products only)

NOTE: For some products, it may be necessary to download the software to a USB flash drive by using the product name or number.

To download HP PC Hardware Diagnostics UEFI by product name or number (select products only) to a USB flash drive:

- **1.** Go to http://www.hp.com/support.
- Enter the product name or number, select your computer, and then select your operating system.
- In the Diagnostics section, follow the on-screen instructions to select and download the specific UEFI Diagnostics version for your computer.

# Using Remote HP PC Hardware Diagnostics UEFI settings (select products only)

Remote HP PC Hardware Diagnostics UEFI is a firmware (BIOS) feature that downloads HP PC Hardware Diagnostics UEFI to your computer. It can then execute the diagnostics on your computer, and it may upload results to a preconfigured server. For more information on Remote HP PC Hardware Diagnostics UEFI, go to <a href="http://www.hp.com/go/techcenter/pcdiags">http://www.hp.com/go/techcenter/pcdiags</a>, and then select **Find out more**.

#### **Downloading Remote HP PC Hardware Diagnostics UEFI**

NOTE: HP Remote PC Hardware Diagnostics UEFI is also available as a Softpaq that can be downloaded to a server.

#### Downloading the latest Remote HP PC Hardware Diagnostics UEFI version

To download the latest Remote HP PC Hardware Diagnostics UEFI version, follow these steps:

- 1. Go to <a href="http://www.hp.com/go/techcenter/pcdiags">http://www.hp.com/go/techcenter/pcdiags</a>. The HP PC Diagnostics home page is displayed.
- In the HP PC Hardware Diagnostics UEFI section, select Download Remote Diagnostics, and then select Run.

#### Downloading Remote HP PC Hardware Diagnostics UEFI by product name or number

NOTE: For some products, it may be necessary to download the software by using the product name or number.

To download HP Remote PC Hardware Diagnostics UEFI by product name or number, follow these steps:

- 1. Go to http://www.hp.com/support.
- 2. Select **Get software and drivers**, select your type of product, enter the product name or number in the search box that is displayed, select your computer, and then select your operating system.
- In the Diagnostics section, follow the on-screen instructions to select and download the Remote UEFI version for the product.

## **Customizing Remote HP PC Hardware Diagnostics UEFI settings**

Using the Remote HP PC Hardware Diagnostics setting in Computer Setup (BIOS), you can perform the following customizations:

- Set a schedule for running diagnostics unattended. You can also start diagnostics immediately in interactive mode by selecting **Execute Remote HP PC Hardware Diagnostics**.
- Set the location for downloading the diagnostic tools. This feature provides access to the tools from the HP website or from a server that has been preconfigured for use. Your computer does not require the traditional local storage (such as a disk drive or USB flash drive) to run remote diagnostics.
- Set a location for storing the test results. You can also set the user name and password settings used for uploads.
- Display status information about the diagnostics run previously.

To customize Remote HP PC Hardware Diagnostics UEFI settings, follow these steps:

- 1. Turn on or restart the computer, and when the HP logo appears, press f10 to enter Computer Setup.
- 2. Select **Advanced**, and then select **Settings**.

- 3. Make your customization selections.
- 4. Select **Main**, and then **Save Changes and Exit** to save your settings.

Your changes take effect when the computer restarts.

## 11 Backing up, restoring, and recovering

This chapter provides information about creating backups and restoring and recovering your system.

Windows provides robust tools to back up your personal information, restore your computer from a backup, and recover the computer to its original state. See <u>Using Windows tools for backing up, restoring, and recovering your computer on page 49</u>.

In addition to the Windows tools, depending on the operating system preinstalled on your computer, your computer may also include tools provided by HP for additional functionality.

IMPORTANT: If you will be performing recovery procedures on a tablet, the tablet battery must be at least 70% charged before you start the recovery process.

**IMPORTANT:** For a tablet with a detachable keyboard, connect the tablet to the keyboard base before beginning any recovery process.

# Using Windows tools for backing up, restoring, and recovering your computer

**IMPORTANT:** Windows is the only option that allows you to back up your personal information. Schedule regular backups to avoid information loss.

You can use Windows tools to back up personal information and create system restore points and recovery media, allowing you to restore from backup, refresh the computer, and reset the computer to its original state.

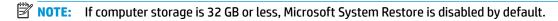

## **Creating backups**

You can create recovery media, system restore points, and backups of personal information using Windows tools. For more information and steps, see the Get Help app.

- Select the **Start** button, and then select the **Get Help** app.
- NOTE: You must be connected to the Internet to access the Get Help app.
- Select Start, select Settings, then select Update & Security.
- **2.** Select **Backup**, and then follow the on-screen instructions.

## **Restoring and recovering**

Windows offers several options for restoring from backup, refreshing the computer, and resetting the computer to its original state. For more information see the Get Help app.

- Select the **Start** button, and then select the **Get Help** app.
- NOTE: You must be connected to the Internet to access the Get Help app.
- 1. Select Start, select Settings, then select Update & Security.
- 2. Select **Recovery**, and then follow the on-screen instructions.

## Creating HP Recovery media (select products only)

After you have successfully set up the computer, use HP Recovery Manager to create a backup of the HP Recovery partition on the computer. This backup is called HP Recovery media. In cases where the hard drive is corrupted or has been replaced, the HP Recovery media can be used to reinstall the original operating system.

To check for the presence of the Recovery partition in addition to the Windows partition, right-click the Start button, select File Explorer, and then select This PC.

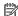

NOTE: If your computer does not list the Recovery partition in addition to the Windows partition, contact support to obtain recovery discs. Go to http://www.hp.com/support, select your country or region, and then follow the on-screen instructions.

On select products, you can use the HP Cloud Recovery Download Tool to create HP Recovery media on a bootable USB flash drive. For more information, see Using the HP Cloud Recovery Download Tool to create recovery media on page 51.

#### Using HP Recovery Manager to create recovery media

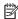

NOTE: If you cannot create recovery media yourself, contact support to obtain recovery discs. Go to http://www.hp.com/support, select your country or region, and then follow the on-screen instructions.

#### Before you begin

Before you begin, note the following:

- Only one set of recovery media can be created. Handle these recovery tools carefully, and keep them in a safe place.
- HP Recovery Manager examines the computer and determines the required media storage capacity.
- To create recovery media, use one of the following options:

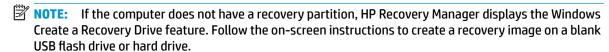

- If your computer has an optical drive with DVD writer capability, be sure to use only high-quality blank DVD-R, DVD+R, DVD-R DL, or DVD+R DL discs. Do not use rewritable discs such as CD±RW, DVD±RW, double-layer DVD±RW, or BD-RE (rewritable Blu-ray) discs, which are not compatible with HP Recovery Manager software.
- If your computer does not include an integrated optical drive with DVD writer capability, you can use an external optical drive (purchased separately) to create recovery discs, as described above. If an external optical drive is used, you must connect it directly to a USB port on the computer. It cannot be connected to a USB port on an external device, such as a USB hub.
- To create a recovery flash drive, use a high-quality blank USB flash drive.
- Be sure that the computer is connected to AC power before you begin creating the recovery media.
- The creation process can take an hour or more. Do not interrupt this process.
- If necessary, you can exit the program before you have finished creating all of the recovery media. HP Recovery Manager will finish the current DVD or flash drive. The next time you start HP Recovery Manager, you will be prompted to continue.

#### Creating the recovery media

To create HP Recovery media using HP Recovery Manager:

- **IMPORTANT:** For a tablet with a detachable keyboard, connect the tablet to the keyboard base before beginning these steps.
  - 1. Type recovery in the taskbar search box, and then select HP Recovery Manager.
  - Select Create recovery media, and then follow the on-screen instructions.

If you need to recover the system, see Recovering using HP Recovery Manager on page 52.

#### Using the HP Cloud Recovery Download Tool to create recovery media

To create HP Recovery media using the HP Cloud Recovery Download Tool:

- 1. Go to http://www.hp.com/support.
- 2. Select **Software and Drivers**, and then follow the on-screen instructions.

## Restoring and recovery

Restoring and recovery can be performed using one or more of the following options: Windows tools, HP Recovery Manager, or the HP Recovery partition.

IMPORTANT: HP Recovery Manager and the HP Recovery partition are not available for Windows 10 S products.

#### Restoring, resetting, and refreshing using Windows tools

Windows offers several options for restoring, resetting, and refreshing the computer. For details, see <u>Using</u> Windows tools for backing up, restoring, and recovering your computer on page 49.

## Restoring using HP Recovery Manager and the HP Recovery partition

You can use HP Recovery Manager and the HP Recovery partition (select products only) to restore the computer to the original factory state:

- Resolving problems with preinstalled applications or drivers—To correct a problem with a
  preinstalled application or driver:
  - 1. Type recovery in the taskbar search box, and then select HP Recovery Manager.
  - 2. Select Reinstall drivers and/or applications, and then follow the on-screen instructions.
- Using System Recovery—To recover the Windows partition to original factory content, select the
  System Recovery option from the HP Recovery partition (select products only) or use the HP Recovery
  media. For more information, see Recovering using HP Recovery Manager on page 52. If you have not
  already created recovery media, see Creating HP Recovery media (select products only) on page 50.
- Using Factory Reset (select products only)—Restores the computer to its original factory state by
  deleting all information from the hard drive and recreating the partitions and then reinstalling the
  operating system and the software that was installed at the factory (select products only). To use the
  Factory Reset option, you must use HP Recovery media. If you have not already created recovery media,
  see Creating HP Recovery media (select products only) on page 50.
- NOTE: If you have replaced the hard drive in the computer, you can use the Factory Reset option to install the operating system and the software that was installed at the factory.

#### **Recovering using HP Recovery Manager**

You can use HP Recovery Manager software to recover the computer to its original factory state by using the HP Recovery media that you either created or that you obtained from HP, or by using the HP Recovery partition (select products only).

If you have not already created HP Recovery media, see <u>Creating HP Recovery media</u> (select products only) on page 50.

**IMPORTANT:** HP Recovery Manager does not automatically provide backups of your personal data. Before beginning recovery, back up any personal data that you want to retain. See <u>Using Windows tools for backing up, restoring, and recovering your computer on page 49.</u>

**IMPORTANT:** Recovery through HP Recovery Manager should be used as a final attempt to correct computer issues.

NOTE: When you start the recovery process, only the options available for your computer are displayed.

Before you begin, note the following:

- HP Recovery Manager recovers only software that was installed at the factory. For software not
  provided with this computer, you must either download the software from the manufacturer's website or
  reinstall the software from the media provided by the manufacturer.
- If the computer hard drive fails, HP Recovery media must be used. This media is created using HP Recovery Manager. See <u>Creating HP Recovery media</u> (select products only) on page 50.
- If your computer does not allow the creation of HP Recovery media or if the HP Recovery media does not work, contact support to obtain recovery media. Go to <a href="http://www.hp.com/support">http://www.hp.com/support</a>, select your country or region, and then follow the on-screen instructions.

#### Recovering using the HP Recovery partition (select products only)

The HP Recovery partition allows you to perform a system recovery without recovery discs or a recovery USB flash drive. This type of recovery can be used only if the hard drive is still working.

The HP Recovery partition (select products only) allows System Recovery only.

To start HP Recovery Manager from the HP Recovery partition:

- **IMPORTANT:** For a tablet with a detachable keyboard, connect the tablet to the keyboard base before beginning these steps (select products only).
  - 1. Type recovery in the taskbar search box, select HP Recovery Manager, and then select Windows Recovery Environment.

– or –

For computers or tablets with keyboards attached:

Press f11 while the computer boots, or press and hold f11 as you press the power button.

For tablets without keyboards:

- ▲ Turn on or restart the tablet, quickly hold down the volume up button, and then select **f11**.
- 2. Select **Troubleshoot** from the boot options menu.
- **3.** Select **Recovery Manager**, and then follow the on-screen instructions.

NOTE: If your computer does not automatically restart in HP Recovery Manager, change the computer boot order, and then follow the on-screen instructions. See <a href="Changing the computer boot order">Changing the computer boot order</a> on page 53.

#### Recovering using HP Recovery media

If your computer does not have an HP Recovery partition or if the hard drive is not working properly, you can use HP Recovery media to recover the original operating system and software programs that were installed at the factory.

▲ Insert the HP Recovery media, and then restart the computer.

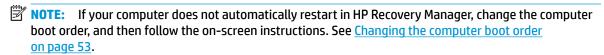

#### Changing the computer boot order

If your computer does not restart in HP Recovery Manager, you can change the computer boot order. This is the order of devices listed in BIOS where the computer looks for startup information. You can change the selection to an optical drive or a USB flash drive, depending on the location of your HP Recovery media.

To change the boot order:

- **IMPORTANT:** For a tablet with a detachable keyboard, connect the tablet to the keyboard base before beginning these steps.
  - Insert the HP Recovery media.
  - 2. Access the system **Startup** menu.

For computers or tablets with keyboards attached:

▲ Turn on or restart the computer or tablet, quickly press esc, and then press f9 for boot options.

For tablets without keyboards:

▲ Turn on or restart the tablet, quickly hold down the volume up button, and then select **f9**.

- or -

Turn on or restart the tablet, quickly hold down the volume down button, and then select **f9**.

3. Select the optical drive or USB flash drive from which you want to boot, and then follow the on-screen instructions.

## Removing the HP Recovery partition (select products only)

HP Recovery Manager software allows you to remove the HP Recovery partition (select products only) to free up hard drive space.

IMPORTANT: After you remove the HP Recovery partition, you will not be able to perform System Recovery or create HP Recovery media. Before removing the Recovery partition, create HP Recovery media. See <a href="Creating HP Recovery media">Creating HP Recovery media</a> (select products only) on page 50.

Follow these steps to remove the HP Recovery partition:

- 1. Type recovery in the taskbar search box, and then select HP Recovery Manager.
- 2. Select **Remove Recovery Partition**, and then follow the on-screen instructions.

## 12 Specifications

## **Input power**

The power information in this section may be helpful if you plan to travel internationally with the computer.

The computer operates on DC power, which can be supplied by an AC or a DC power source. The AC power source must be rated at 100-240 V, 50-60 Hz. Although the computer can be powered from a standalone DC power source, it should be powered only with an AC adapter or a DC power source that is supplied and approved by HP for use with this computer.

The computer can operate on DC power within the following specifications. Operating voltage and current varies by platform. The voltage and current for your computer is located on the regulatory label.

| Input power                   | Rating                                                                                                    |
|-------------------------------|----------------------------------------------------------------------------------------------------|
| Operating voltage and current | 5 V dc @ 2 A / 12 V dc @ 3 A /15 V dc @ 3 A – 45 W USB-C                                                             |
|                               | 5 V dc @ 3 A / 9 V dc @ 3 A / 12 V dc @ 3.75 A /15 V dc @ 3 A – 45 W USB-C                                           |
|                               | 5 V dc @ 3 A / 9 V dc @ 3 A / 10 V dc @ 3.75 A / 12 V dc @ 3.75 A / 15 V dc @ 3 A / 20 V dc @ 2.25 A<br>– 45 W USB-C |
|                               | 5 V dc @ 3 A / 9 V dc @ 3 A / 12 V dc @ 5 A / 15 V dc @ 4.33 A / 20 V dc @ 3.25 A – 65 W USB-C                       |
|                               | 5 V dc @ 3 A / 9 V dc @ 3A / 10 V dc @ 5 A / 12 V dc @ 5 A / 15 V dc @ 4.33 A / 20 V dc @ 3.25 A – 65 W USB-C        |
|                               | 5 V dc @ 3 A / 9 V dc @ 3 A / 10 V dc @ 5 A / 12 V dc @ 5 A / 15 V dc @ 5 A / 20 V dc @ 4.5 A – 90 W<br>USB-C        |
|                               | 19.5 V dc @ 2.31 A – 45 W                                                                                            |
|                               | 19.5 V dc @ 3.33 A – 65 W                                                                                            |
|                               | 19.5 V dc @ 4.62 A – 90 W                                                                                            |
|                               | 19.5 V dc @ 6.15 A – 120 W                                                                                           |
|                               | 19.5 V dc @ 6.9 A – 135 W                                                                                            |
|                               | 19.5 V dc @ 7.70 A – 150 W                                                                                           |
|                               | 19.5 V dc @ 10.3 A – 200 W                                                                                           |
|                               | 19.5 V dc @ 11.8 A – 230 W                                                                                           |
|                               | 19.5 V dc @ 16.92 A – 330 W                                                                                          |

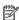

NOTE: This product is designed for IT power systems in Norway with phase-to-phase voltage not exceeding 240 V rms.

## **Operating environment**

| Factor                            | Metric            | U.S.                |
|-----------------------------------|-------------------|---------------------|
| Temperature                       |                   |                     |
| Operating                         | 5°C to 35°C       | 41°F to 95°F        |
| Nonoperating                      | -20°C to 60°C     | -4°F to 140°F       |
| Relative humidity (noncondensing) |                   |                     |
| Operating                         | 10% to 90%        | 10% to 90%          |
| Nonoperating                      | 5% to 95%         | 5% to 95%           |
| Maximum altitude (unpressurized)  |                   |                     |
| Operating                         | -15 m to 3,048 m  | -50 ft to 10,000 ft |
| Nonoperating                      | -15 m to 12,192 m | -50 ft to 40,000 ft |

## 13 Electrostatic Discharge

Electrostatic discharge is the release of static electricity when two objects come into contact—for example, the shock you receive when you walk across the carpet and touch a metal door knob.

A discharge of static electricity from fingers or other electrostatic conductors may damage electronic components.

To prevent damage to the computer, damage to a drive, or loss of information, observe these precautions:

- If removal or installation instructions direct you to unplug the computer, first be sure that it is properly grounded.
- Keep components in their electrostatic-safe containers until you are ready to install them.
- Avoid touching pins, leads, and circuitry. Handle electronic components as little as possible.
- Use nonmagnetic tools.
- Before handling components, discharge static electricity by touching an unpainted metal surface.
- If you remove a component, place it in an electrostatic-safe container.

## 14 Accessibility

## **Accessibility**

HP is working to weave diversity, inclusion and work/life into the fabric of our company, so it is reflected in everything we do. Here are some examples of how we are putting differences to work to create an inclusive environment focused on connecting people to the power of technology throughout the world.

#### Finding the technology tools you need

Technology can unleash your human potential. Assistive technology removes barriers and helps you create independence at home, at work, and in the community. Assistive technology helps increase, maintain, and improve the functional capabilities of electronic and information technology, including desktop and notebook computers, tablets, mobile phones, printers, and more. For more information, see <a href="Finding the best assistive technology">Finding the best assistive technology on page 58</a>.

#### **Our commitment**

HP is committed to providing products and services that are accessible for people with disabilities. This commitment supports our company's diversity objectives and helps us ensure that the benefits of technology are available to all.

Our accessibility goal is to design, produce, and market products and services that can be effectively used by everyone, including people with disabilities, either on a stand-alone basis or with appropriate assistive devices.

To achieve our goal, this Accessibility Policy establishes seven key objectives to guide our actions as a company. All HP managers and employees are expected to support these objectives and their implementation in accordance with their roles and responsibilities:

- Raise the level of awareness of accessibility issues within our company, and provide our employees with the training they need to design, produce, market, and deliver accessible products and services.
- Develop accessibility guidelines for products and services, and hold product development groups accountable for implementing these guidelines where competitively, technically, and economically feasible.
- Involve people with disabilities in the development of accessibility guidelines, and in the design and testing of products and services.
- Document accessibility features and make information about our products and services publicly available in an accessible form.
- Establish relationships with leading assistive technology and solution providers.
- Support internal and external research and development that will improve assistive technology relevant to our products and services.
- Support and contribute to industry standards and guidelines for accessibility.

### **International Association of Accessibility Professionals (IAAP)**

IAAP is a not-for-profit association focused on advancing the accessibility profession through networking, education, and certification. The objective is to help accessibility professionals develop and advance their careers and to better enable organizations to integrate accessibility into their products and infrastructure.

HP is a founding member, and we joined to participate with other organizations to advance the field of accessibility. This commitment supports our company's accessibility goal of designing, producing, and marketing products and services that can be effectively used by people with disabilities.

IAAP will make our profession strong by globally connecting individuals, students, and organizations to learn from one another. If you are interested in learning more, go to <a href="http://www.accessibilityassociation.org">http://www.accessibilityassociation.org</a> to join the online community, sign up for newsletters, and learn about membership options.

#### Finding the best assistive technology

Everyone, including people with disabilities or age-related limitations, should be able to communicate, express themselves, and connect with the world using technology. HP is committed to increasing accessibility awareness within HP and with our customers and partners. Whether it's large fonts that are easy on the eyes, voice recognition that lets you give your hands a rest, or any other assistive technology to help with your specific situation—a variety of assistive technologies make HP products easier to use. How do you choose?

#### **Assessing your needs**

Technology can unleash your potential. Assistive technology removes barriers and helps you create independence at home, at work, and in the community. Assistive technology (AT) helps increase, maintain, and improve the functional capabilities of electronic and information technology, including desktop and notebook computers, tablets, mobile phones, printers, and more.

You may choose from many AT products. Your AT assessment should allow you to evaluate several products, answer your questions, and facilitate your selection of the best solution for your situation. You will find that professionals qualified to do AT assessments come from many fields, including those licensed or certified in physical therapy, occupational therapy, speech/language pathology, and other areas of expertise. Others, while not certified or licensed, may also provide evaluation information. You will want to ask about the individual's experience, expertise, and fees to determine if they are appropriate for your needs.

#### **Accessibility for HP PC and tablet products**

The following links provide information on accessibility features and assistive technology, if applicable, included in various HP products. These resources will help you select the specific assistive technology features and product(s) most appropriate for your situation.

- HP Elite x3–Accessibility Options (Windows 10 Mobile)
- HP PCs-Windows 7 Accessibility Options
- HP PCs—Windows 8 Accessibility Options
- HP PC's—Windows 10 Accessibility Options
- HP Slate 7 Tablets—Enabling Accessibility Features on Your HP Tablet (Android 4.1/Jelly Bean)
- HP SlateBook PCs-Enabling Accessibility Features (Android 4.3,4.2/Jelly Bean)
- HP Chromebook PCs—Enabling Accessibility Features on Your HP Chromebook or Chromebox (Chrome OS)
- HP Shopping—peripherals for HP products

If you need additional support with the accessibility features on your HP product, see <a href="Contacting support">Contacting support</a> on page 62.

Additional links to external partners and suppliers that may provide additional assistance:

- Microsoft Accessibility information (Windows 7, Windows 8, Windows 10, Microsoft Office)
- Google Products accessibility information (Android, Chrome, Google Apps)
- Assistive Technologies sorted by impairment type
- Assistive Technologies sorted by product type
- Assistive Technology vendors with product descriptions
- Assistive Technology Industry Association (ATIA)

## Standards and legislation

#### **Standards**

Section 508 of the Federal Acquisition Regulation (FAR) standards was created by the US Access Board to address access to information and communication technology (ICT) for people with physical, sensory, or cognitive disabilities. The standards contain technical criteria specific to various types of technologies, as well as performance-based requirements which focus on functional capabilities of covered products. Specific criteria cover software applications and operating systems, web-based information and applications, computers, telecommunications products, video and multi-media, and self-contained closed products.

#### Mandate 376 - EN 301 549

The EN 301 549 standard was created by the European Union within Mandate 376 as the basis for an online toolkit for public procurement of ICT products. The standard specifies the functional accessibility requirements applicable to ICT products and services, together with a description of the test procedures and evaluation methodology for each accessibility requirement.

#### **Web Content Accessibility Guidelines (WCAG)**

Web Content Accessibility Guidelines (WCAG) from the W3C's Web Accessibility Initiative (WAI) helps web designers and developers create sites that better meet the needs of people with disabilities or age-related limitations. WCAG advances accessibility across the full range of web content (text, images, audio, and video) and web applications. WCAG can be precisely tested, is easy to understand and use, and allows web developers flexibility for innovation. WCAG 2.0 has also been approved as ISO/IEC 40500:2012.

WCAG specifically addresses barriers to accessing the web experienced by people with visual, auditory, physical, cognitive, and neurological disabilities, and by older web users with accessibility needs. WCAG 2.0 provides characteristics of accessible content:

- Perceivable (for instance, by addressing text alternatives for images, captions for audio, adaptability of presentation, and color contrast)
- Operable (by addressing keyboard access, color contrast, timing of input, seizure avoidance, and navigability)
- Understandable (by addressing readability, predictability, and input assistance)
- Robust (for instance, by addressing compatibility with assistive technologies)

## **Legislation and regulations**

Accessibility of IT and information has become an area of increasing legislative importance. This section provides links to information on key legislation, regulations, and standards.

- United States
- Canada
- Europe
- United Kingdom
- Australia
- Worldwide

#### **United States**

Section 508 of the Rehabilitation Act specifies that agencies must identify which standards apply to the procurement of ICT, perform market research to determine the availability of accessible products and services, and document the results of their market research. The following resources provide assistance in meeting Section 508 requirements:

- www.section508.gov
- Buy Accessible

The U.S. Access Board is currently updating the Section 508 standards. This effort will address new technologies and other areas where the standards need to be modified. For more information, go to Section 508 Refresh.

Section 255 of the Telecommunications Act requires telecommunications products and services to be accessible to people with disabilities. FCC rules cover all hardware and software telephone network equipment and telecommunications equipment used in the home or office. Such equipment includes telephones, wireless handsets, fax machines, answering machines, and pagers. FCC rules also cover basic and special telecommunications services, including regular telephone calls, call waiting, speed dialing, call forwarding, computer-provided directory assistance, call monitoring, caller identification, call tracing, and repeat dialing, as well as voice mail and interactive voice response systems that provide callers with menus of choices. For more information, go to Federal Communication Commission Section 255 information.

#### 21st Century Communications and Video Accessibility Act (CVAA)

The CVAA updates federal communications law to increase the access of persons with disabilities to modern communications, updating accessibility laws enacted in the 1980s and 1990s to include new digital, broadband, and mobile innovations. Regulations are enforced by the FCC and documented as 47 CFR Part 14 and Part 79.

FCC Guide on the CVAA

Other U.S. legislation and initiatives

Americans with Disabilities Act (ADA), Telecommunications Act, the Rehabilitation Act and others

#### Canada

The Accessibility for Ontarians with Disabilities Act was established to develop and implement accessibility standards to make goods, services, and facilities accessible to Ontarians with disabilities and to provide for the involvement of persons with disabilities in the development of the accessibility standards. The first standard of the AODA is the customer service standard; however, standards for transportation, employment, and information and communication are also being developed. The AODA applies to the Government of

Ontario, the Legislative Assembly, every designated public sector organization, and to every other person or organization that provides goods, services, or facilities to the public or other third parties and that has at least one employee in Ontario: and accessibility measures must be implemented on or before January 1. 2025. For more information, go to Accessibility for Ontarians with Disability Act (AODA).

#### Europe

EU Mandate 376 ETSI Technical Report ETSI DTR 102 612: "Human Factors (HF); European accessibility requirements for public procurement of products and services in the ICT domain (European Commission Mandate M 376, Phase 1)" has been released.

Background: The three European Standardization Organizations have set up two parallel project teams to carry out the work specified in the European Commission "Mandate 376 to CEN, CENELEC and ETSI, in Support of Accessibility Requirements for Public Procurement of Products and Services in the ICT Domain."

ETSI TC Human Factors Specialist Task Force 333 has developed ETSI DTR 102 612. Further details about the work performed by STF333 (e.g., Terms of Reference, specification of the detailed work tasks, time plan for the work, previous drafts, listing of comments received and means to contact the task force) can be found at the Special Task Force 333.

The parts relating to the assessment of suitable testing and conformity schemes were carried out by a parallel project, detailed in CEN BT/WG185/PT. For further information, go to the CEN project team website. The two projects are closely coordinated.

- **CEN** project team
- European Commission mandate for e-accessibility (PDF 46KB)
- Commission takes low profile on e-accessibility

#### **United Kingdom**

The Disability Discrimination Act of 1995 (DDA) was enacted to ensure that websites are accessible to blind and disabled users in the United Kingdom.

**W3C UK Policies** 

#### **Australia**

The Australian government has announced their plan to implement Web Content Accessibility Guidelines 2.0.

All Australian government websites will require Level A compliance by 2012, and Double A by 2015. The new standard replaces WCAG 1.0, which was introduced as a mandated requirement for agencies in 2000.

#### Worldwide

- JTC1 Special Working Group on Accessibility (SWG-A)
- G3ict: The Global Initiative for Inclusive ICT
- Italian accessibility legislation
- W3C Web Accessibility Initiative (WAI)

## Useful accessibility resources and links

The following organizations may be good resources for information about disabilities and age-related limitations.

NOTE: This is not an exhaustive list. These organizations are provided for informational purposes only. HP assumes no responsibility for information or contacts you may encounter on the Internet. Listing on this page does not imply endorsement by HP.

#### **Organizations**

- American Association of People with Disabilities (AAPD)
- The Association of Assistive Technology Act Programs (ATAP)
- Hearing Loss Association of America (HLAA)
- Information Technology Technical Assistance and Training Center (ITTATC)
- Lighthouse International
- National Association of the Deaf
- National Federation of the Blind
- Rehabilitation Engineering & Assistive Technology Society of North America (RESNA)
- Telecommunications for the Deaf and Hard of Hearing, Inc. (TDI)
- W3C Web Accessibility Initiative (WAI)

#### **Educational institutions**

- California State University, Northridge, Center on Disabilities (CSUN)
- University of Wisconsin Madison, Trace Center
- University of Minnesota computer accommodations program

## Other disability resources

- ADA (Americans with Disabilities Act) Technical Assistance Program
- **Business & Disability network**
- EnableMart
- **European Disability Forum**
- Job Accommodation Network
- Microsoft Enable
- U.S. Department of Justice A Guide to disability rights Laws

#### **HP links**

Our contact webform

HP comfort and safety guide

HP public sector sales

## **Contacting support**

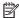

NOTE: Support is in English only.

- Customers who are deaf or hard of hearing that have questions about technical support or accessibility of HP products:
  - Use TRS/VRS/WebCapTel to call (877) 656-7058 Monday through Friday, 6 a.m. to 9 p.m. Mountain Time.
- Customers with other disabilities or age-related limitations who have questions about technical support or accessibility of HP products, choose one of the following options:
  - Call (888) 259-5707 Monday through Friday, 6 a.m. to 9 p.m. Mountain Time.
  - Complete the Contact form for people with disabilities or age-related limitations.

## Index

| A                                 | finding information 31                          | display components 8                              |
|-----------------------------------|-------------------------------------------------|---------------------------------------------------|
| AC adapter and battery light,     | low battery levels 31                           | drive light, identifying 5                        |
| identifying 5                     | resolving low battery level 32                  |                                                   |
| accessibility 57                  | battery charge 31                               | E                                                 |
| accessibility needs assessment 58 | battery information, finding 31                 | electrostatic discharge 56                        |
| action keys                       | battery power 30                                | esc key, identifying 12                           |
| airplane mode 13                  | best practices 1                                | external power, using 32                          |
| help 13                           | BIOS                                            |                                                   |
| identifying 12, 13                | determining version 42                          | F                                                 |
| mute 13                           | downloading an update 43                        | factory-sealed battery 32                         |
| next track 13                     | starting the Setup Utility 42                   | fingerprints, registering 39                      |
| pause 13                          | updating 42                                     | firewall software 40                              |
| play 13                           | Bluetooth device 16, 18                         | fn key, identifying 12                            |
| screen brightness 13              | Bluetooth label 15                              | four-finger tap TouchPad gesture                  |
| speaker volume 13                 | boot order, changing 53                         | 26                                                |
| switch screen image 13            | buttons                                         |                                                   |
| using 13                          | left TouchPad 9                                 | G                                                 |
| airplane mode 16                  | power 6                                         | Get Help in Windows 10 action key                 |
| airplane mode key 13, 16          | right TouchPad 9                                | 13                                                |
| antivirus software, using 40      |                                                 | GPS 18                                            |
| assistive technology (AT)         | C                                               |                                                   |
| finding 58                        | camera                                          | H                                                 |
| purpose 57                        | identifying 8                                   | hardware, locating 4                              |
| AT (assistive technology)         | using 20                                        | HDMI port                                         |
| finding 58                        | camera light, identifying 8                     | connecting 21                                     |
| purpose 57                        | caps lock light, identifying 10                 | identifying 5                                     |
| audio 20                          | caring for your computer 35                     | headphones, connecting 20 headsets, connecting 21 |
| adjusting volume 13               | cleaning your computer 35                       | Hibernation                                       |
| HDMI audio 22                     | components                                      | exiting 29                                        |
| headphones 20                     | display 8                                       | initiated during critical battery                 |
| headsets 21                       | keyboard area 9                                 | level 32                                          |
| sound settings 21                 | left side 6                                     | initiating 29                                     |
| speakers 20                       | right side 5                                    | high-definition devices, connecting               |
| audio-out (headphone)/audio-in    | connecting to a network 16                      | 21, 23                                            |
| (microphone) combo jack,          | connecting to a wireless network 16             | HP 3D DriveGuard 34                               |
| identifying 7                     | connecting to a WLAN 17                         | HP Assistive Policy 57                            |
| В                                 | connecting to LAN 19                            | HP Fast Charge 30                                 |
| backing up software and           | connector, power 6 corporate WLAN connection 17 | HP Mobile Broadband                               |
| information 41                    | critical battery level 32                       | activating 18                                     |
| backups 49                        | customer support, accessibility 62              | IMEI number 18                                    |
| battery                           | בעשנטווופו שעףטונ, מננפשטונונץ על               | MEID number 18                                    |
| conserving power 31               | D                                               | HP PC Hardware Diagnostics UEFI                   |
| discharging 31                    | Disk Cleanup software 34                        | downloading 46                                    |
| factory-sealed 32                 | Disk Defragmenter software 34                   | <del>-</del>                                      |
| Jeaned JE                         |                                                 |                                                   |

| starting 46                                                                                                    | wireless certification 15                                | USB 5, 7                                 |
|----------------------------------------------------------------------------------------------------|----------------------------------------------------------|------------------------------------------|
| using 45                                                                                                    | WLAN 15                                                  | USB SuperSpeed 5                         |
| HP PC Hardware Diagnostics Windows                                                                                                    | left side components 6                                   | power                                    |
| downloading 44                                                                                                    | lights                                                   | battery 30                               |
| installing 45                                                                                                    | AC adapter and battery 5                                 | external 32                              |
| using 44                                                                                                    | camera 8                                                 | power button, identifying 6              |
| HP Recovery Manager                                                                                                    | caps lock 10                                             | power connector                          |
| correcting boot problems 53                                                                                                    | drive 5                                                  | identifying 6                            |
| starting 52                                                                                                    | mute 10                                                  | Power icon, using 30                     |
| HP Recovery media                                                                                                    | power 6                                                  | power lights, identifying 6              |
| recovery 53                                                                                                    | low battery level 31                                     | power settings, using 30                 |
| using 50                                                                                                    | ,                                                        | product name and number,                 |
| HP Recovery partition                                                                                                    | M                                                        | computer 14                              |
| recovery 52                                                                                                    | maintenance                                              | public WLAN connection 17                |
| removing 53                                                                                                    | Disk Cleanup 34                                          | paotic William connection                |
| HP resources 2                                                                                                    | Disk Defragmenter 34                                     | R                                        |
| HP Touchpoint Manager 41                                                                                                    | updating programs and drivers                            | recovery                                 |
| The Toderipoint Manager 41                                                                                                    | 35                                                       | discs 50, 53                             |
| T. Control of the Control of the Con | managing power 28                                        | HP Recovery Manager 52                   |
| IMEI number 18                                                                                                    | MEID number 18                                           | HP Recovery partition 51                 |
| initiating Sleep and Hibernation 28                                                                                                    | MicroSD memory card reader,                              | media 53                                 |
| input power 54                                                                                                    | identifying 5                                            | starting 52                              |
| installing                                                                                                    | minimized image recovery 52                              | supported discs 50                       |
| optional security cable 41                                                                                                    | minimized image, creating 52                             | system 52                                |
| internal microphones, identifying 8                                                                                                    | Miracast 23                                              | USB flash drive 53                       |
| International Association of                                                                                                    | mobile broadband                                         | using HP Recovery media 51               |
| Accessibility Professionals 58                                                                                                    | activating 18                                            | recovery media                           |
| Internet security software, using 40                                                                                                    | IMEI number 18                                           | creating using HP Cloud Recovery         |
| internet security software, using 40                                                                                                    | MEID number 18                                           | Download Tool 51                         |
| J.                                                                                                    |                                                          |                                          |
| jacks                                                                                                    | 3 . , , ,                                                | creating using HP Recovery<br>Manager 51 |
| audio-out (headphone)/audio-in                                                                                                    | mute volume action key 13                                | 3                                        |
| (microphone) 7                                                                                                    | N                                                        | creating using Windows tools 49 discs 51 |
| (microphone) 7                                                                                                    | next track action key 13                                 |                                          |
| K                                                                                                    | Hext track action key 13                                 | HP Recovery partition 50                 |
| keyboard and optional mouse                                                                                                    | 0                                                        | USB flash drive 51                       |
| using 27                                                                                                    | one-finger slide touch screen                            | using 50                                 |
| keys                                                                                                    | gesture 26                                               | recovery partition, removing 53          |
| action 12                                                                                                    | operating environment 55                                 | regulatory information                   |
| airplane mode 13                                                                                                    | operating environment 33<br>operating system controls 16 | regulatory label 15                      |
| esc 12                                                                                                    | original system recovery 52                              | wireless certification labels 15         |
| fn 12                                                                                                    | original system recovery 32                              | Remote HP PC Hardware Diagnostics        |
| Windows 12                                                                                                    | P                                                        | UEFI settings                            |
| WIIIUUWS 12                                                                                                    | passwords                                                | customizing 47                           |
| L                                                                                                    | Setup Utility (BIOS) 39                                  | using 47                                 |
| labels                                                                                                    | Windows 38                                               | resources, accessibility 61              |
|                                                                                                    |                                                          | right side components 5                  |
| Bluetooth 15                                                                                                    | pause action key 13                                      |                                          |
| regulatory 15                                                                                                    | play action key 13                                       | \$                                       |
| serial number 14<br>service 14                                                                                                    | ports<br>HDMI 5.21                                       | screen brightness action keys 13         |
| SELVICE 14                                                                                                    | TUMI 3.41                                                |                                          |

| Section 508 accessibility standards                     | TouchPad buttons                         | wireless network (WLAN)       |
|---------------------------------------------------------|------------------------------------------|-------------------------------|
| 59, 60                                                  | identifying 9                            | connecting 17                 |
| security cable slot, identifying 6                      | TouchPad gestures                        | corporate WLAN connection 17  |
| security cable, installing 41                           | four-finger tap 26                       | functional range 17           |
| serial number, computer 14                              | three-finger swipe 26                    | public WLAN connection 17     |
| service labels, locating 14                             | two-finger slide 25                      | wireless network, securing 41 |
| Setup Utility (BIOS) passwords 39                       | two-finger tap 25                        | WLAN antennas, identifying 8  |
| shipping the computer 36                                | TouchPad zone, identifying 9             | WLAN device 15                |
| shutdown 29                                             | traveling with the computer 15, 36       | WLAN label 15                 |
| Sleep                                                   | turning off the computer 29              | WWAN device 18                |
| exiting 28                                              | two-finger pinch zoom TouchPad and       |                               |
| initiating 28                                           | touch screen gesture 25                  |                               |
| Sleep and Hibernation, initiating 28 slots              | two-finger slide TouchPad gesture<br>25  |                               |
| memory card reader 5                                    | two-finger tap TouchPad gesture 25       |                               |
| security cable 6                                        |                                          |                               |
| software                                                | U                                        |                               |
| Disk Cleanup 34                                         | unresponsive system 29                   |                               |
| Disk Defragmenter 34                                    | updating programs and drivers 35         |                               |
| locating 4                                              | USB port, identifying 5, 7               |                               |
| software installed                                      | USB SuperSpeed port, identifying 5       |                               |
| locating 4                                              | using passwords 38                       |                               |
| software updates, installing 40 sound. <i>See</i> audio | using the keyboard and optional mouse 27 |                               |
|                                                         | using the TouchPad 24                    |                               |
| sound settings, using 21                                | using the fouchrau 24                    |                               |
| speaker volume action keys 13                           | v                                        |                               |
| speakers                                                | video                                    |                               |
| connecting 20                                           | HDMI port 21                             |                               |
| identifying 11<br>special keys, using 12                | wireless displays 23                     |                               |
|                                                         | video, using 21                          |                               |
| standards and legislation, accessibility 59             | volume                                   |                               |
|                                                         | adjusting 13                             |                               |
| supported discs, recovery 50                            | mute 13                                  |                               |
| switch screen image action key 13                       | volume button, identifying 7             |                               |
| system recovery 52                                      | votame batton, racritinying 7            |                               |
| system restore point, creating 49                       | W                                        |                               |
| т                                                       | Windows                                  |                               |
| tap TouchPad and touch screen                           | system restore point 49                  |                               |
| gesture 24                                              | Windows Hello 20                         |                               |
| three-finger swipe TouchPad                             | using 39                                 |                               |
| gesture 26                                              | Windows key, identifying 12              |                               |
| touch screen gestures                                   | Windows passwords 38                     |                               |
| one-finger slide 26                                     | wired network (LAN) 19                   |                               |
| TouchPad                                                | wireless button 16                       |                               |
| using 24                                                | wireless certification label 15          |                               |
| TouchPad and touch screen gestures                      | wireless controls                        |                               |
| tap 24                                                  | button 16                                |                               |
| two-finger pinch zoom 25                                | operating system 16                      |                               |
|                                                         | wireless light 16                        |                               |